#### TMG-CPRS?

aqua cool  $*$ *Overview of New Features in TMG-CPRS*

#### TMG CPRS Features Overview

- Customizable Splash Screens
- Colored Tabs
- Tab Position
- Added functionality for Patient List Lookup
- Add New Patients from CPRS
- Edit Patient's Demographics
- Multi Language support
- Web tab (defined server-side)
- HTML Note Rendering
- Adding Images to Notes
- HTML Templates
- Advanced Template Features
- Powerful Patient Searching

#### TMG CPRS Features Overview

• Brief overview of features previously demonstrated • More details on newer features

#### Customizable Splash Screens

Default Splash Screen --> Can change to custom image in 1 of two methods:

 1. Add a splash.jpg image to same folder as CPRSChart.exe 2. add a command-line parameter at launch e.g.

VorldVista c WorldVistA

CPRSChart.exe s=vista p=9200 splash=c:\Pics\Splash.jpg

### Colored Tabs

#### Colored Tabs Make different parts of chart easier to see.

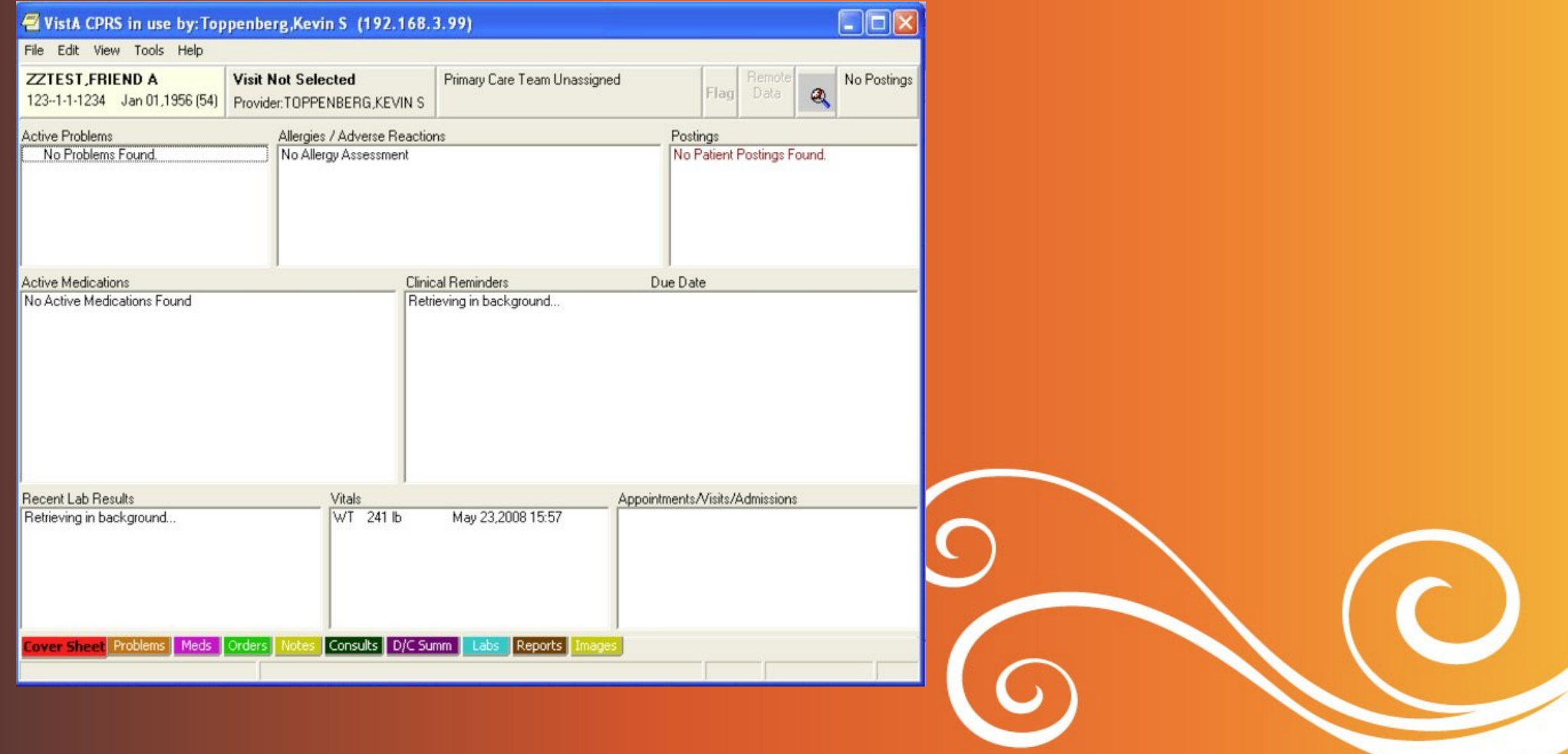

### Tab Positioning

#### Tabs can be on bottom, top, left or right

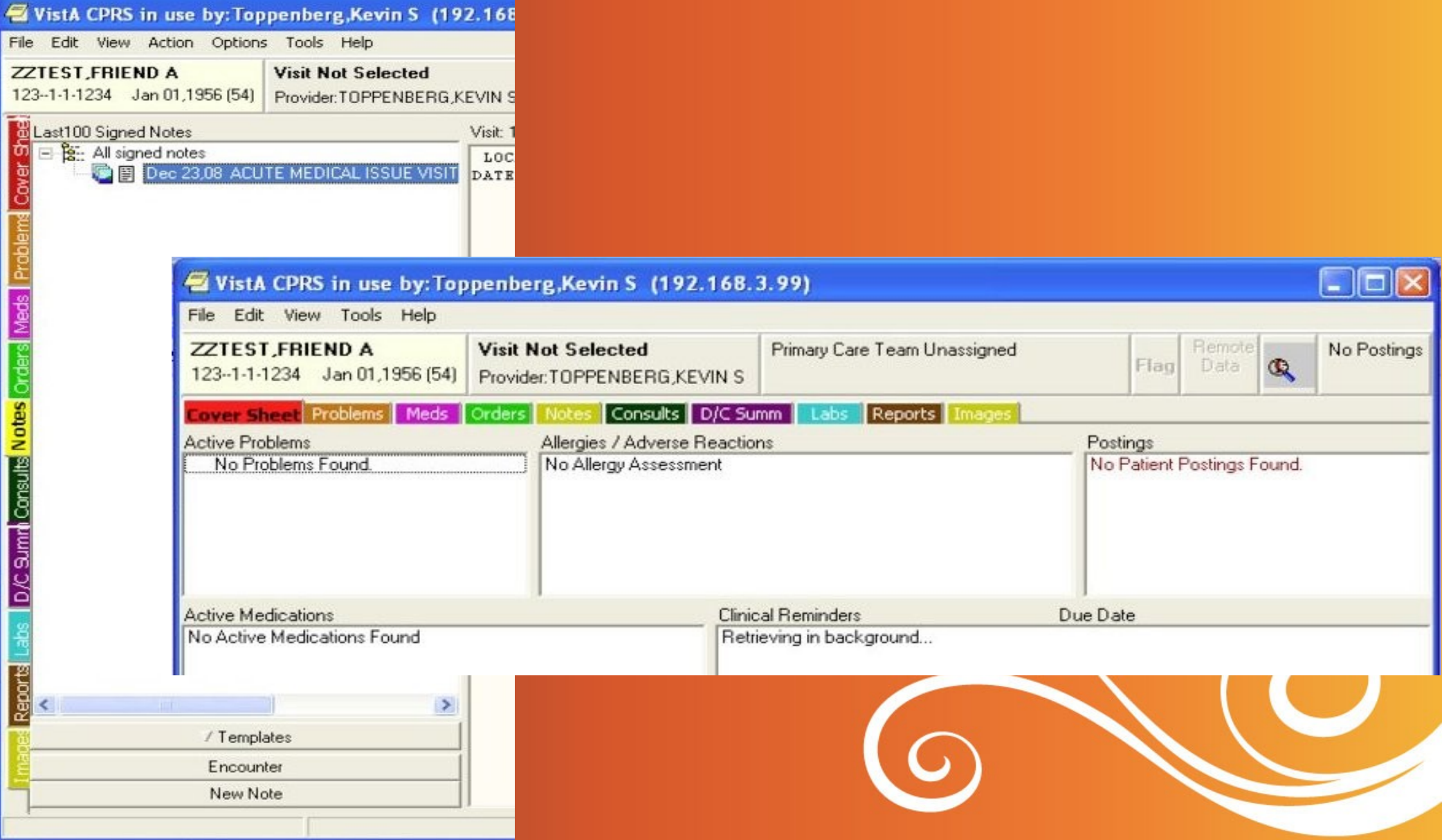

#### Better Patient List Lookup

- Patients can be looked up by *partial* name
- Notice the variety of names returned with partial input below
- Even middle name matched
- Other non-matches are hidden -- makes names 'pop'.

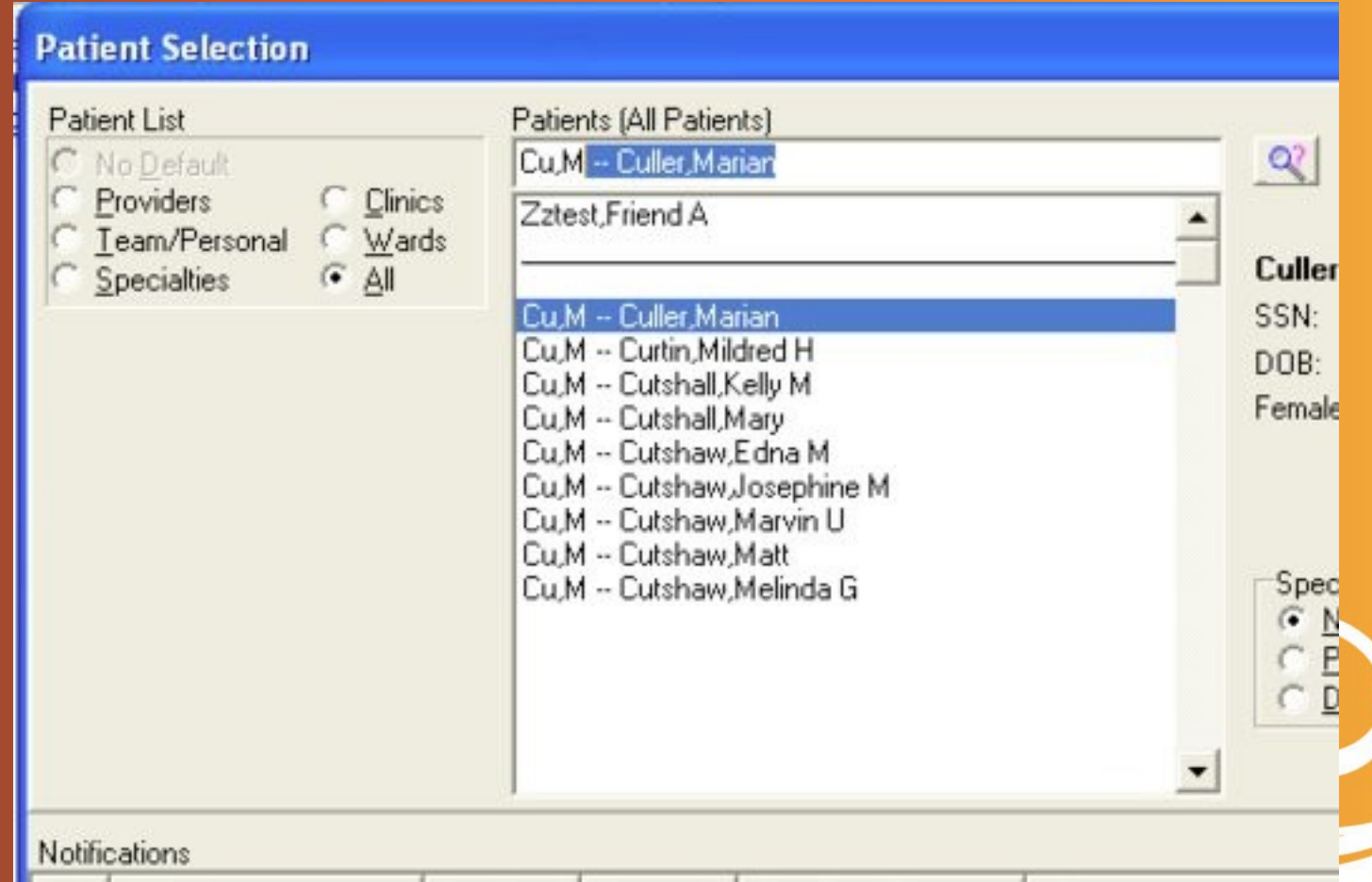

#### Better Patient List Lookup

Patients can be looked up by *date of birth* Date can be entered in various formats, e.g. 12/4/62, or December 4, 1962

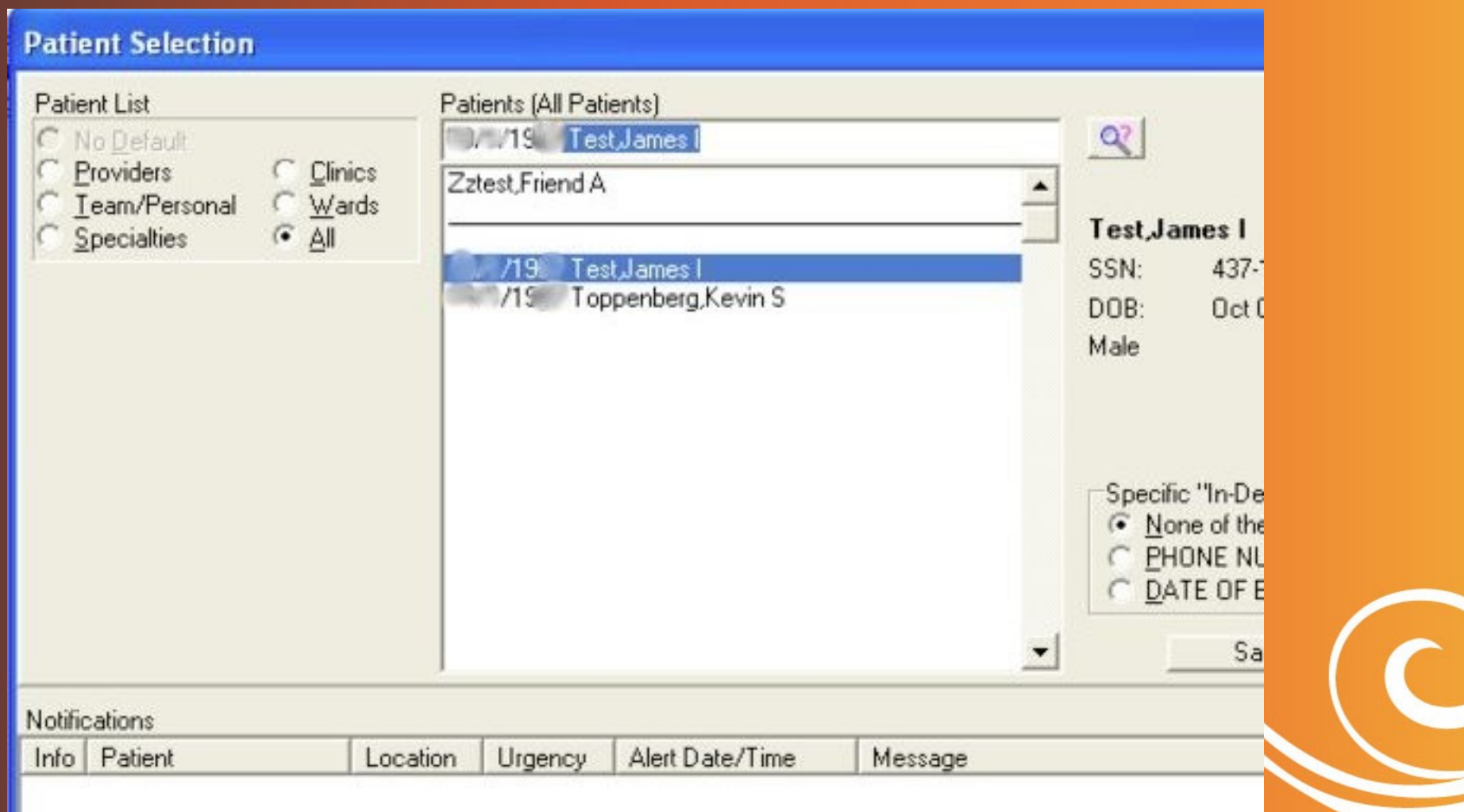

#### Better Patient List Lookup

Patients can be looked up by *phone number* Number could be entered in various formats: e.g. 555-555-5555, (555)222-2222, 555 555 5555

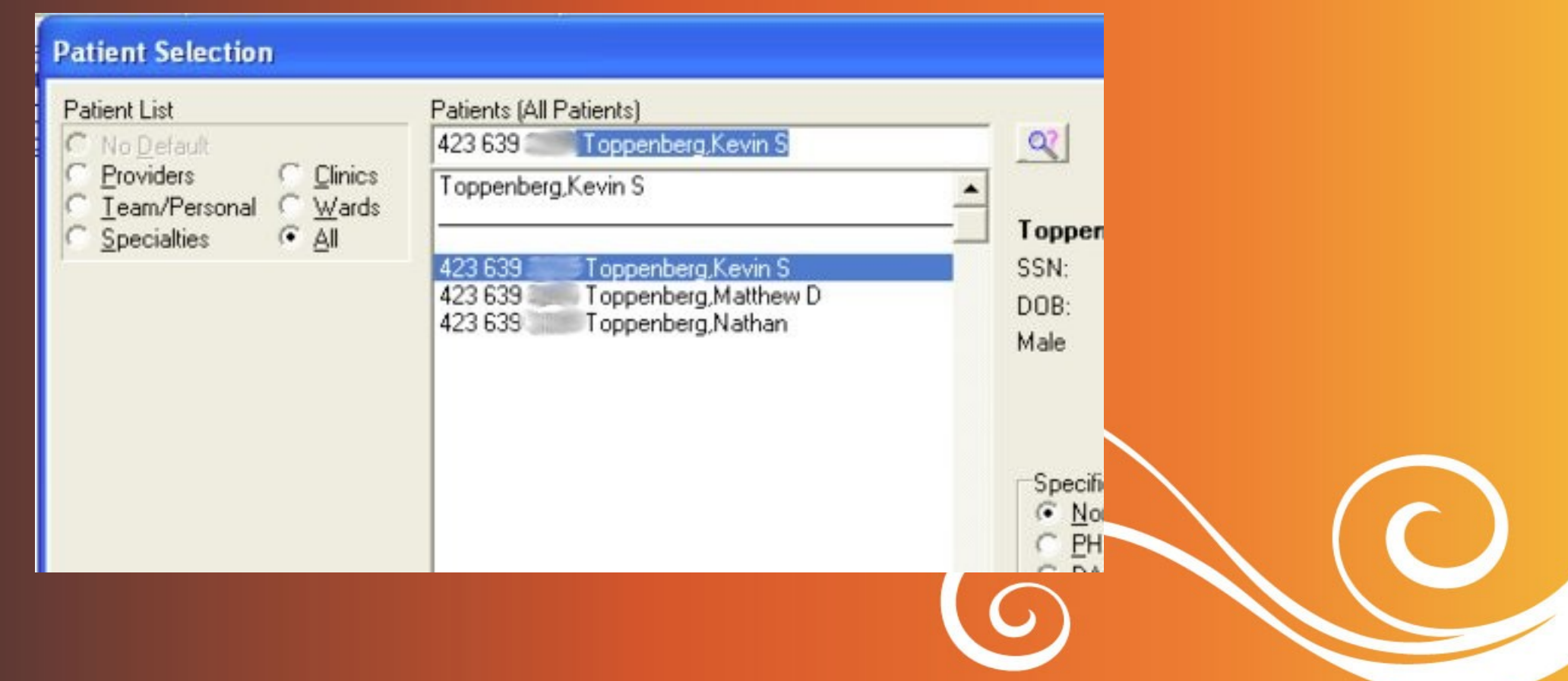

# **Adding Patients**

**TOUTO DUCE** 

FT.

Ñ

<u> Timbung</u>

I

H

**Experience** 

O

H

 $\frac{1}{2} \left( \frac{1}{2} \right)$ 

n.

### Adding New Patients from CPRS

Patients may be added directly from CPRS Ability can be restricted with key TMG CPRS HIDE ADD PATIENT

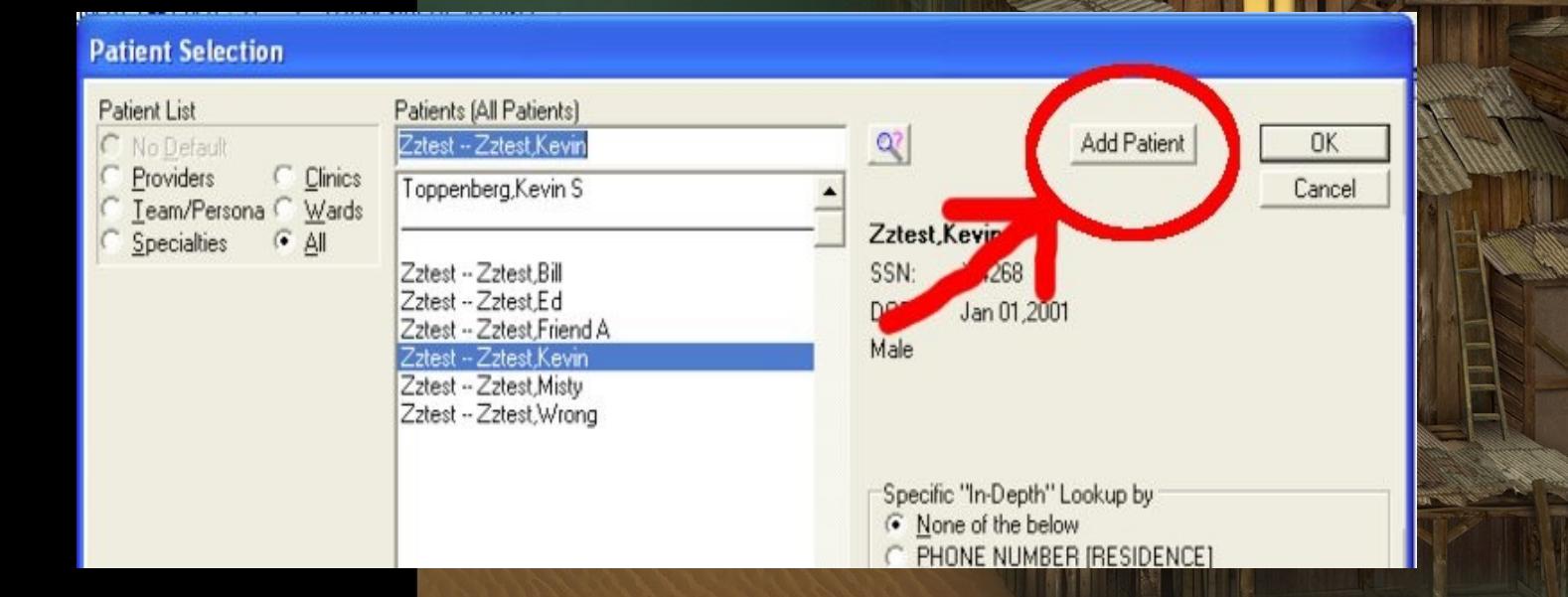

### Adding New Patient

#### Adding a new patient is designed to be fast and straightforward

**HE** 

H

 $\sim$   $\sim$   $\sim$   $\sim$ 

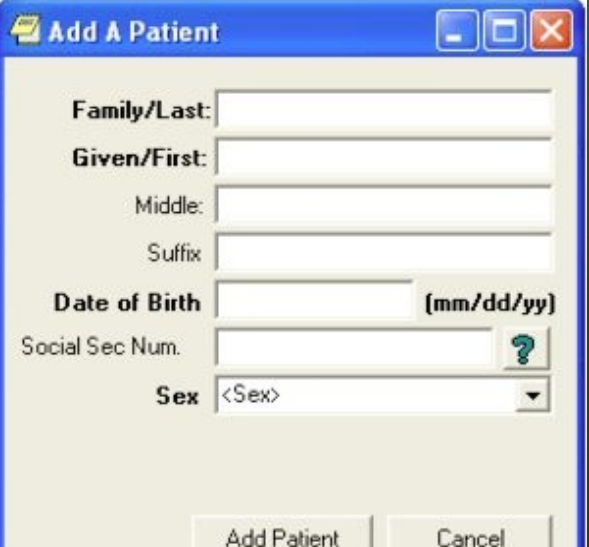

**Editing Basic Demographics** 

#### Basic Demographics can be

Edit Patient Demographics

Demographics | Advanced |

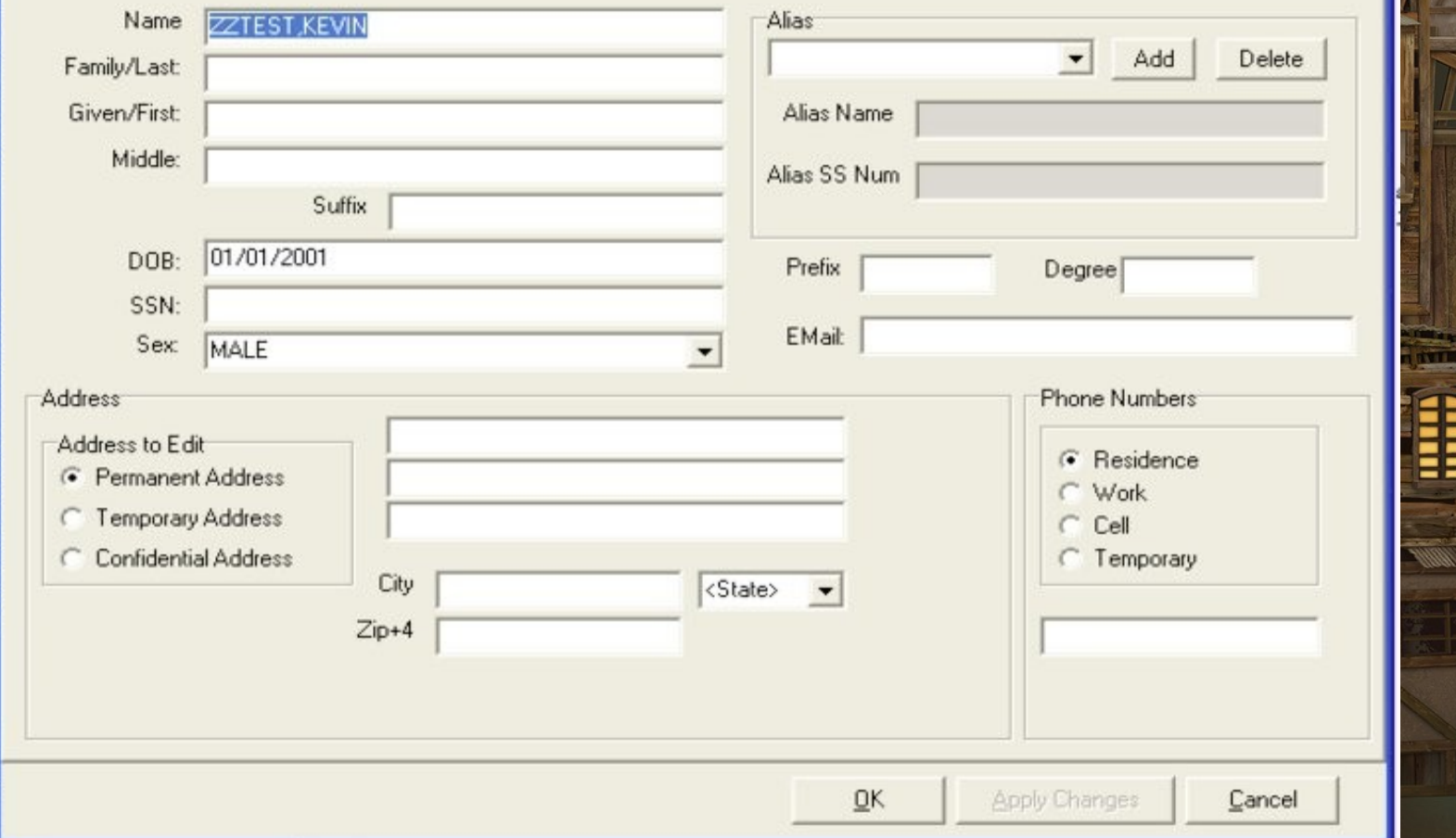

 $\Box$   $\Box$ 

H

**Editing Any Demographic Field** 

#### In Advanced tab, any field ca

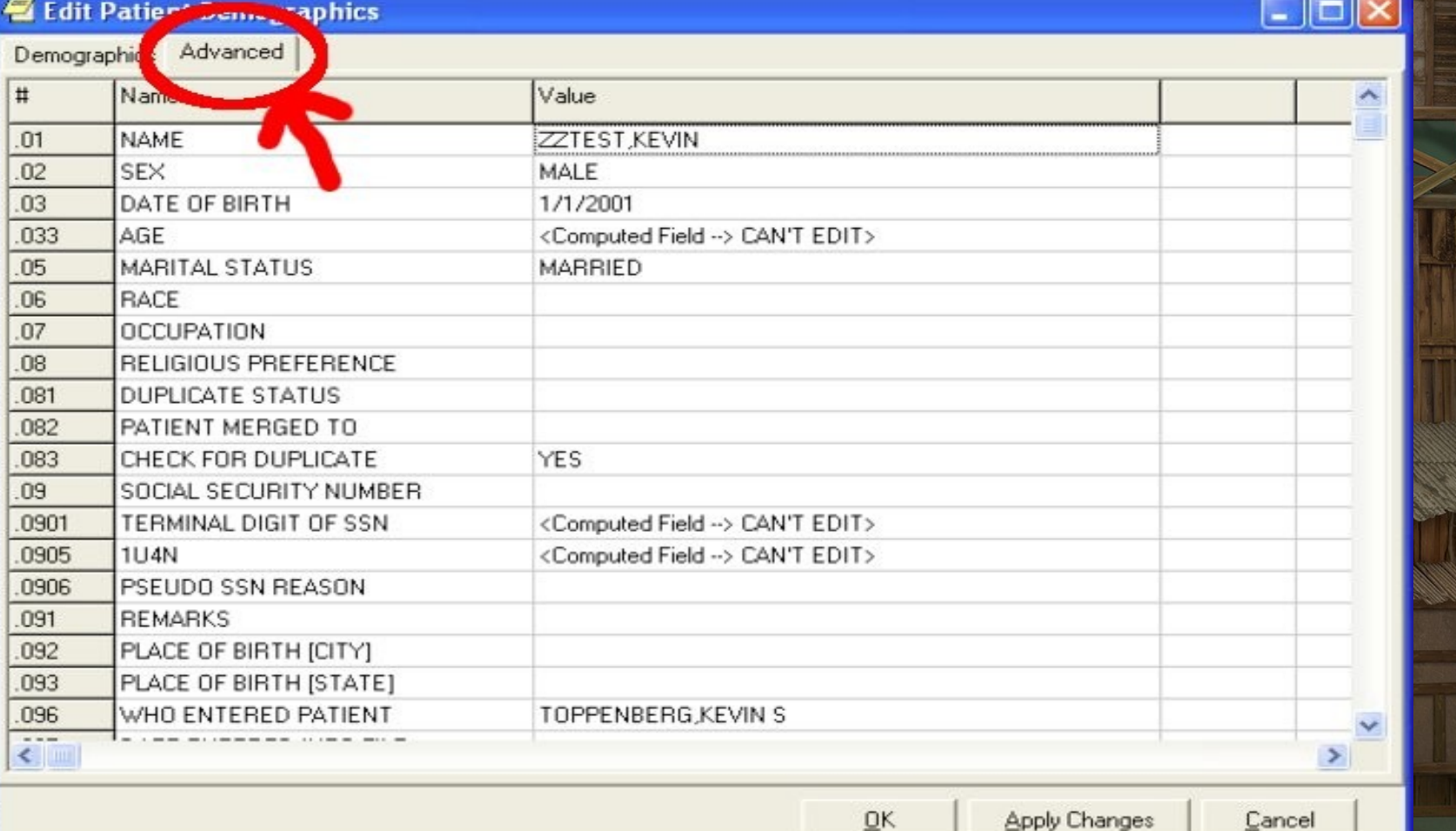

## Multilingual Support

### Multilingual Support

#### Supports translation files that can be created after distribution Uses DKLang localization package

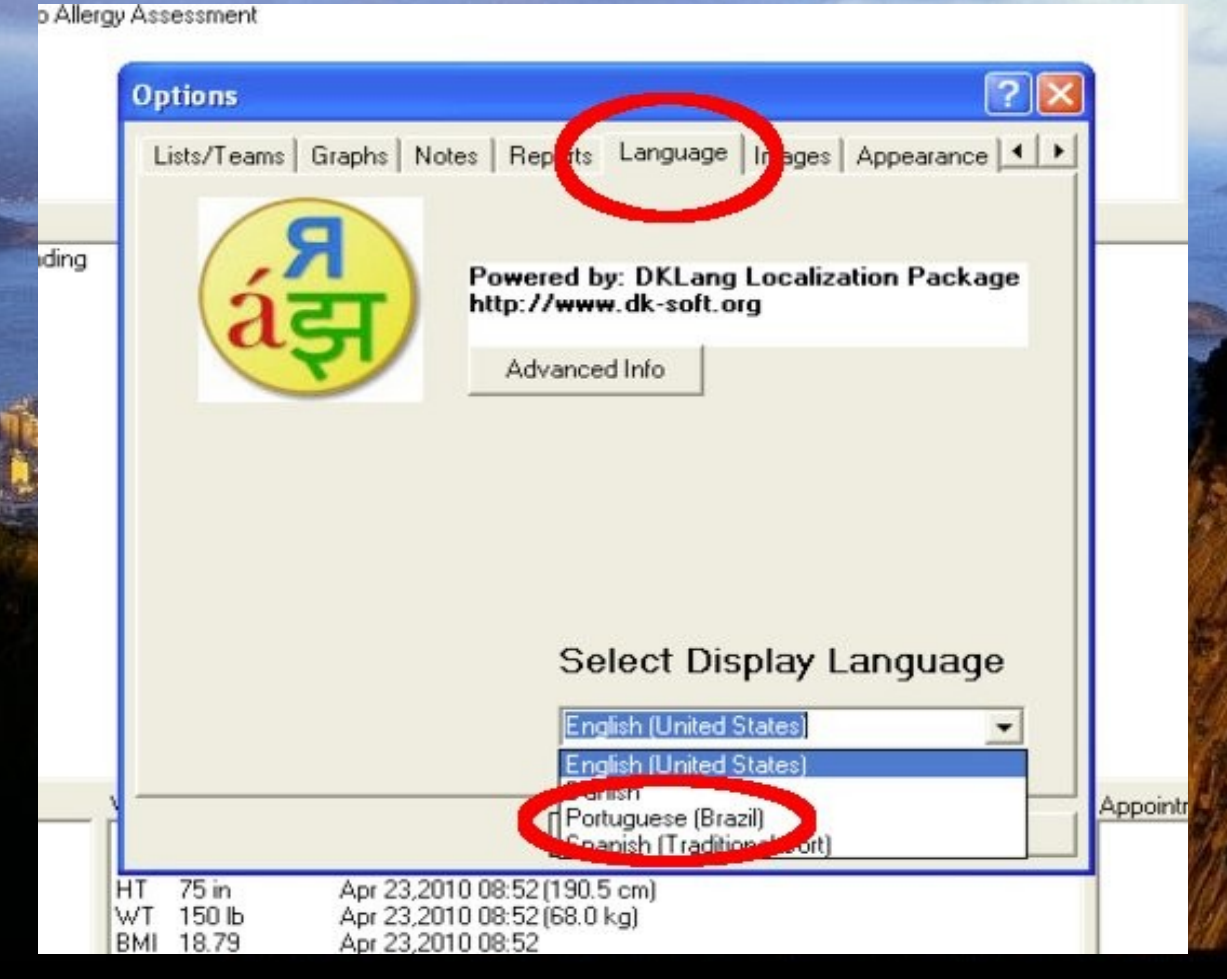

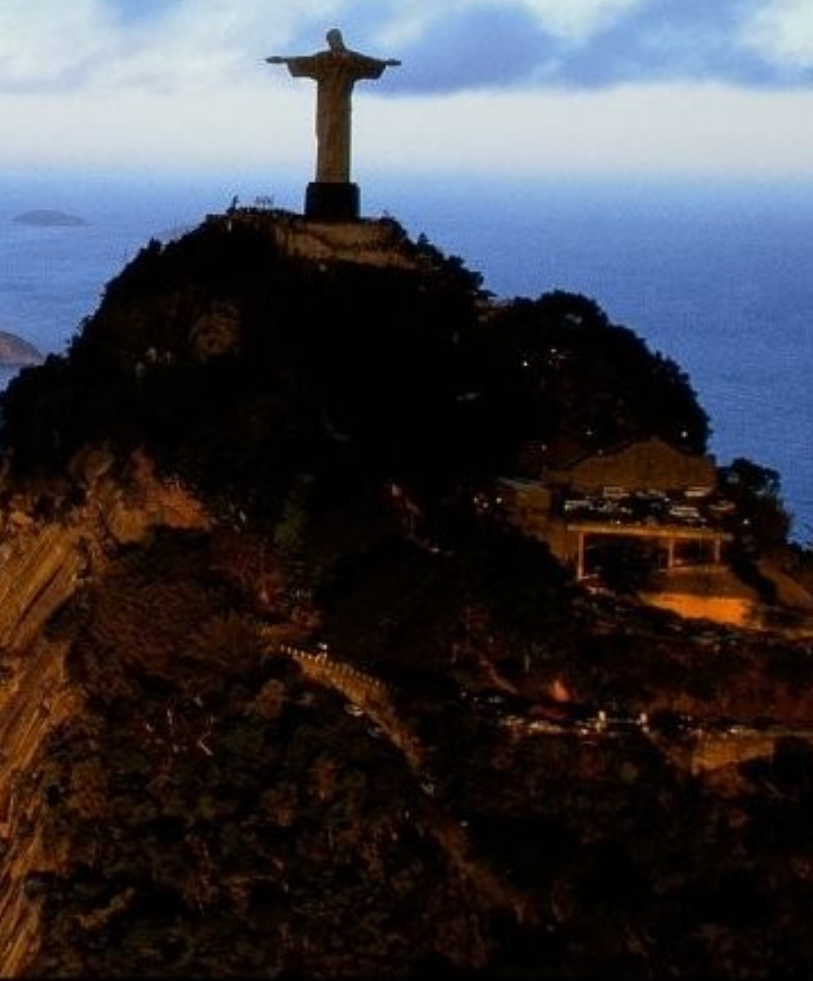

### Multilingual Support

#### Here is an example of Portuguese Supports wide characters

#### Vista CPRS em uso por: Toppenberg, Kevin S (192.168.3.99)

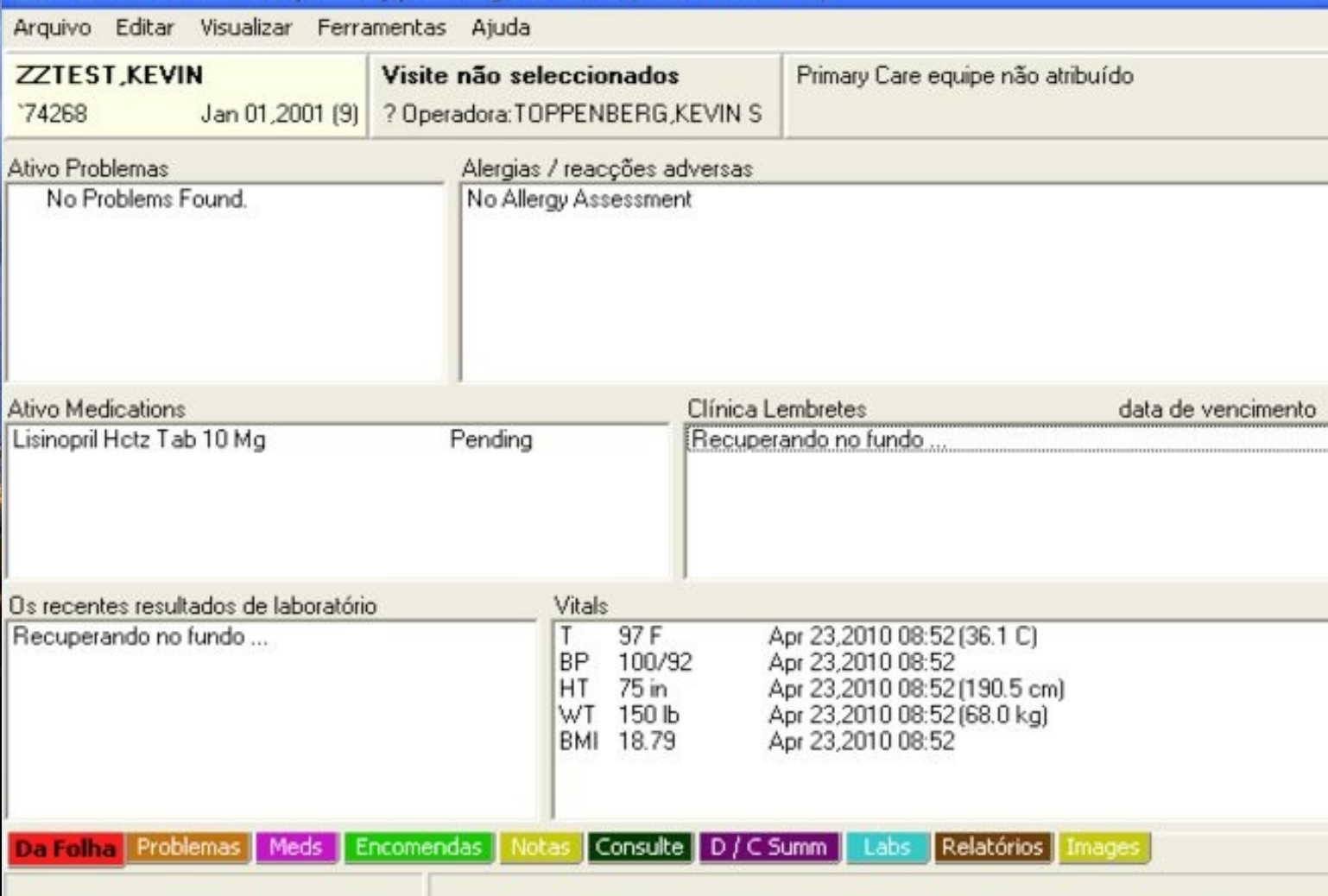

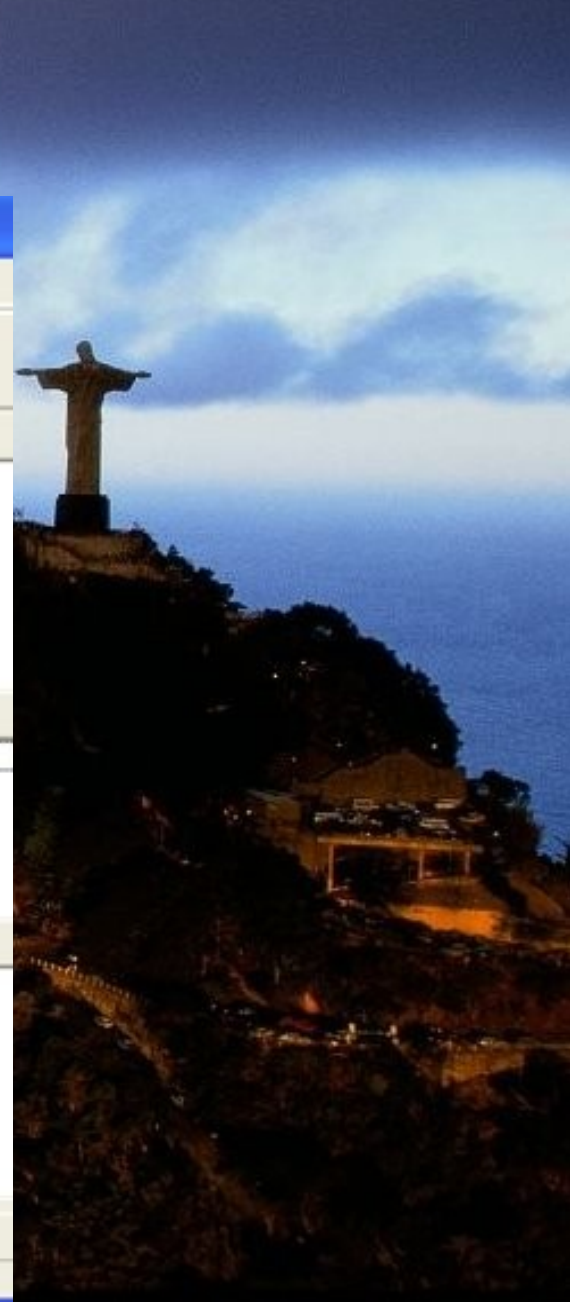

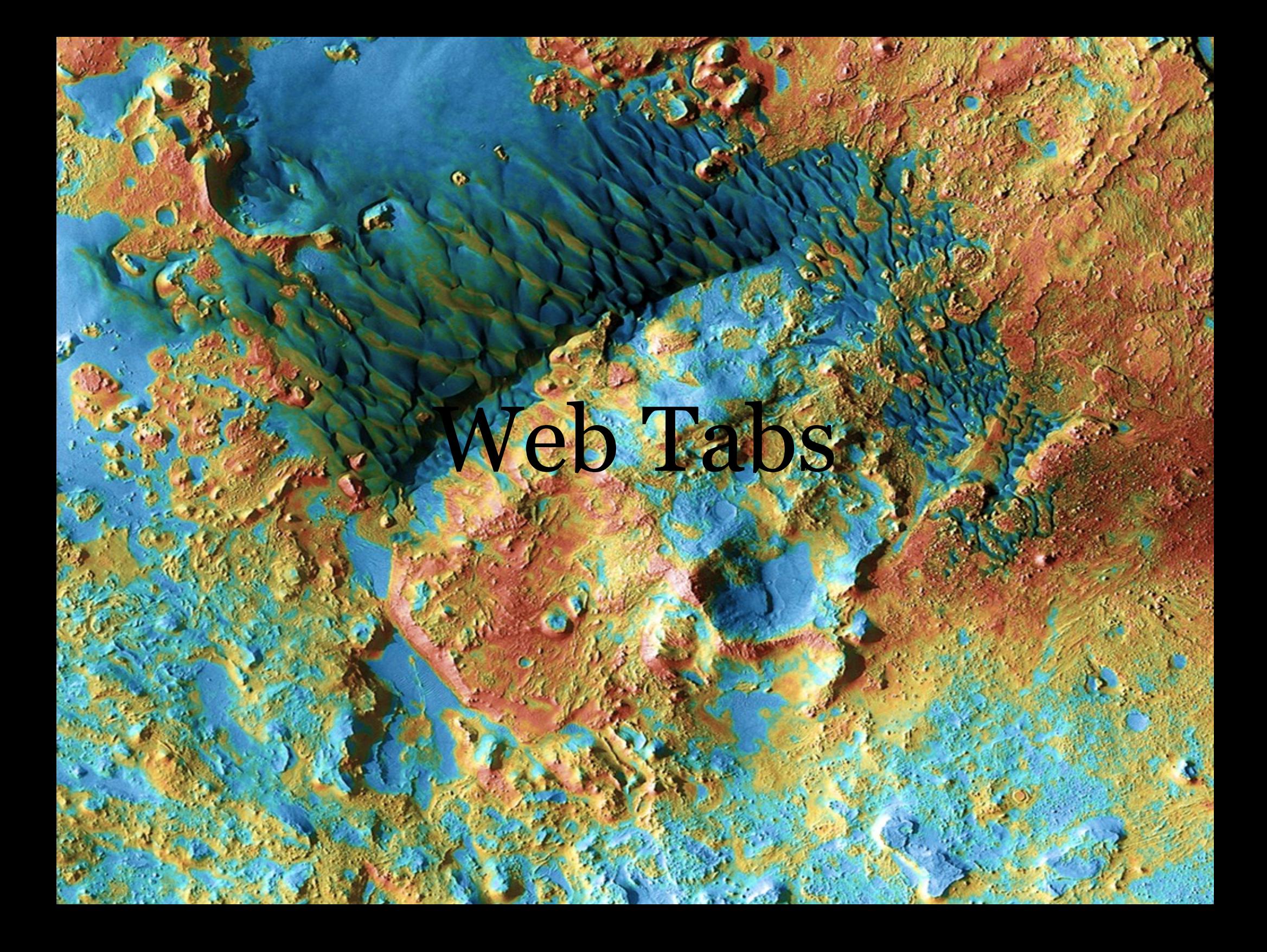

# Web Tabs -- Allows integrated Content

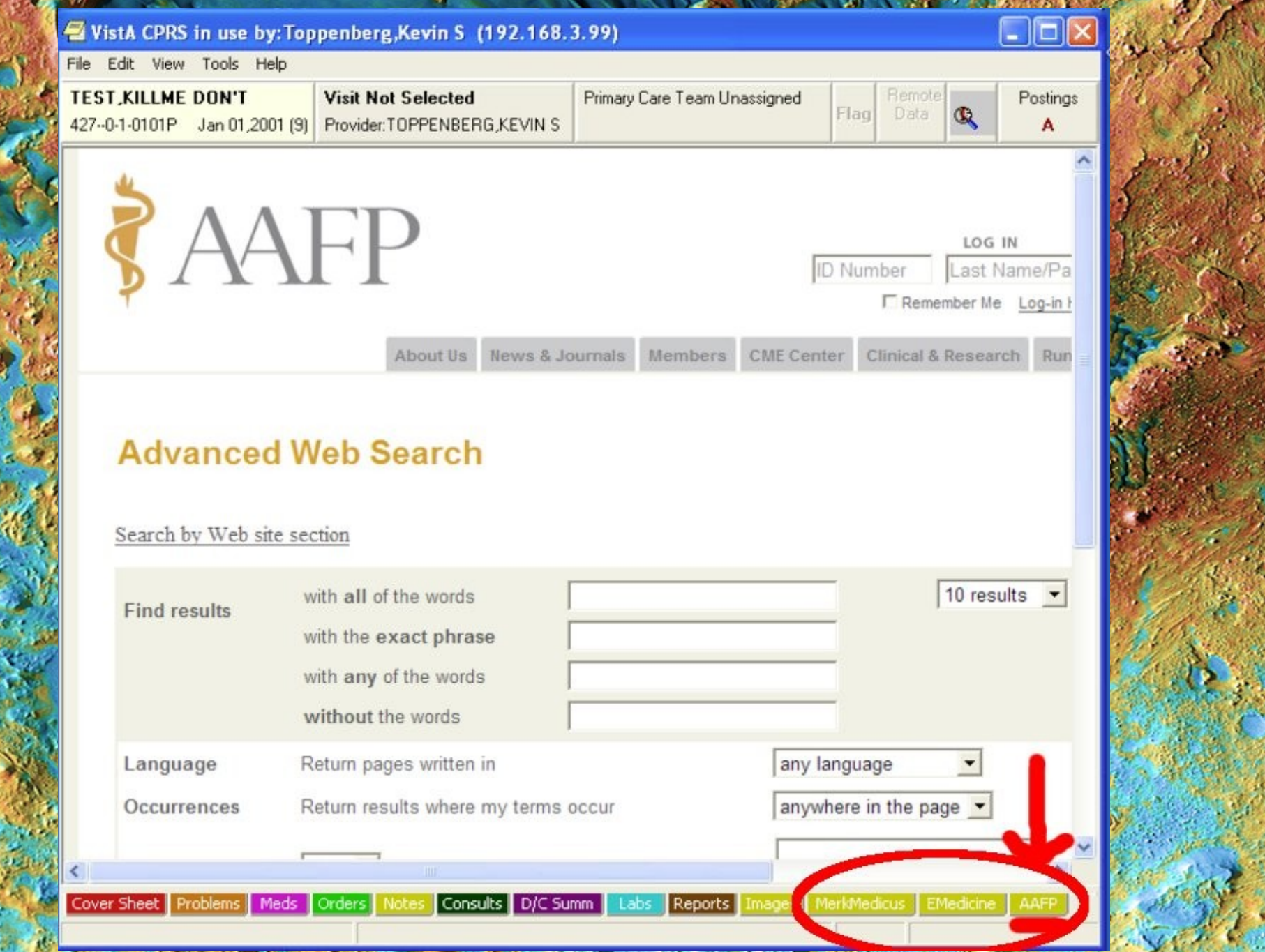

#### Web Tabs

Server-side code allows run-time URL changes Function is called whenever patient selected, -- > would allow sync with a web-based PMS

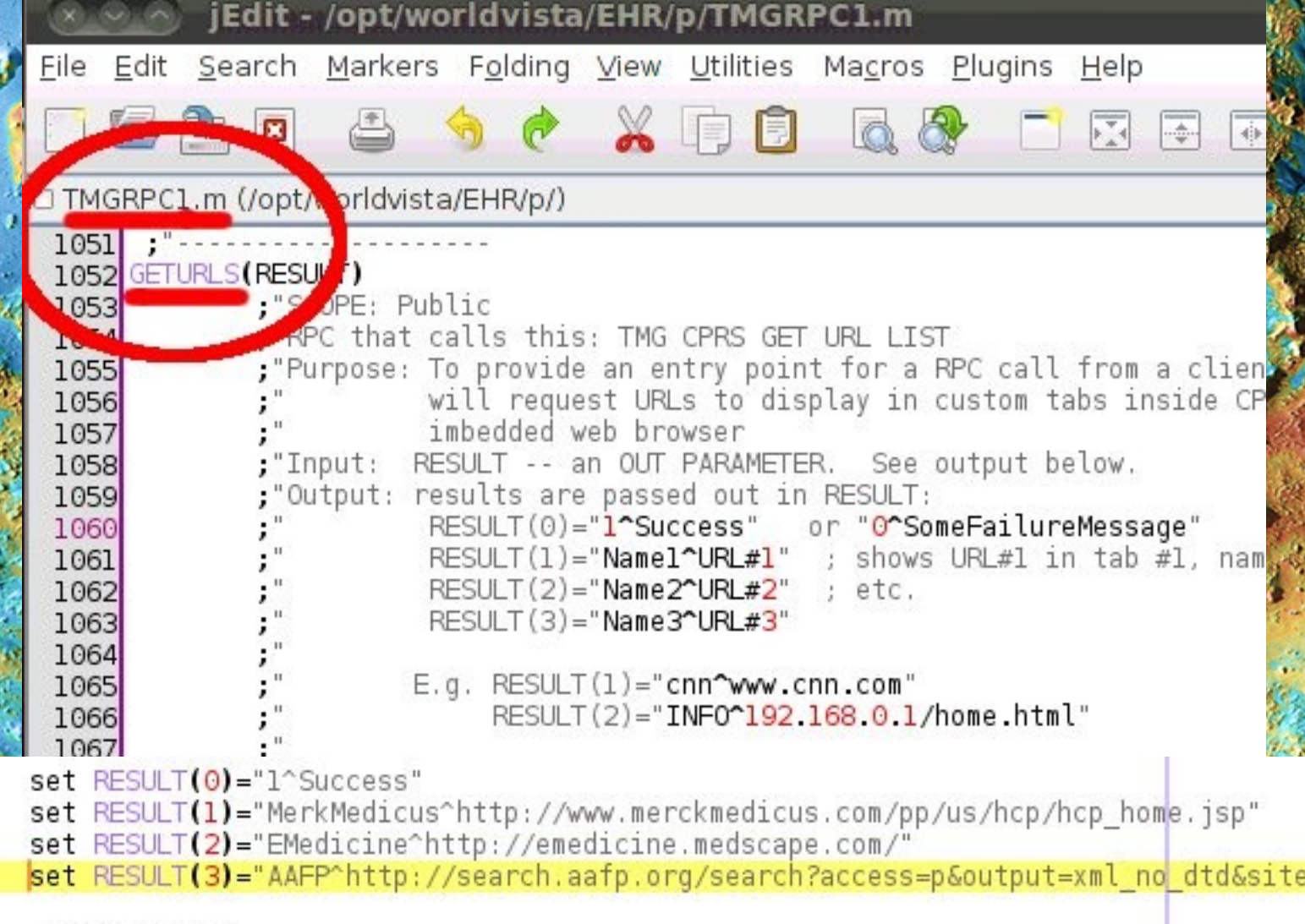

## HTML Note Formatting

#### HTML Note Rendering

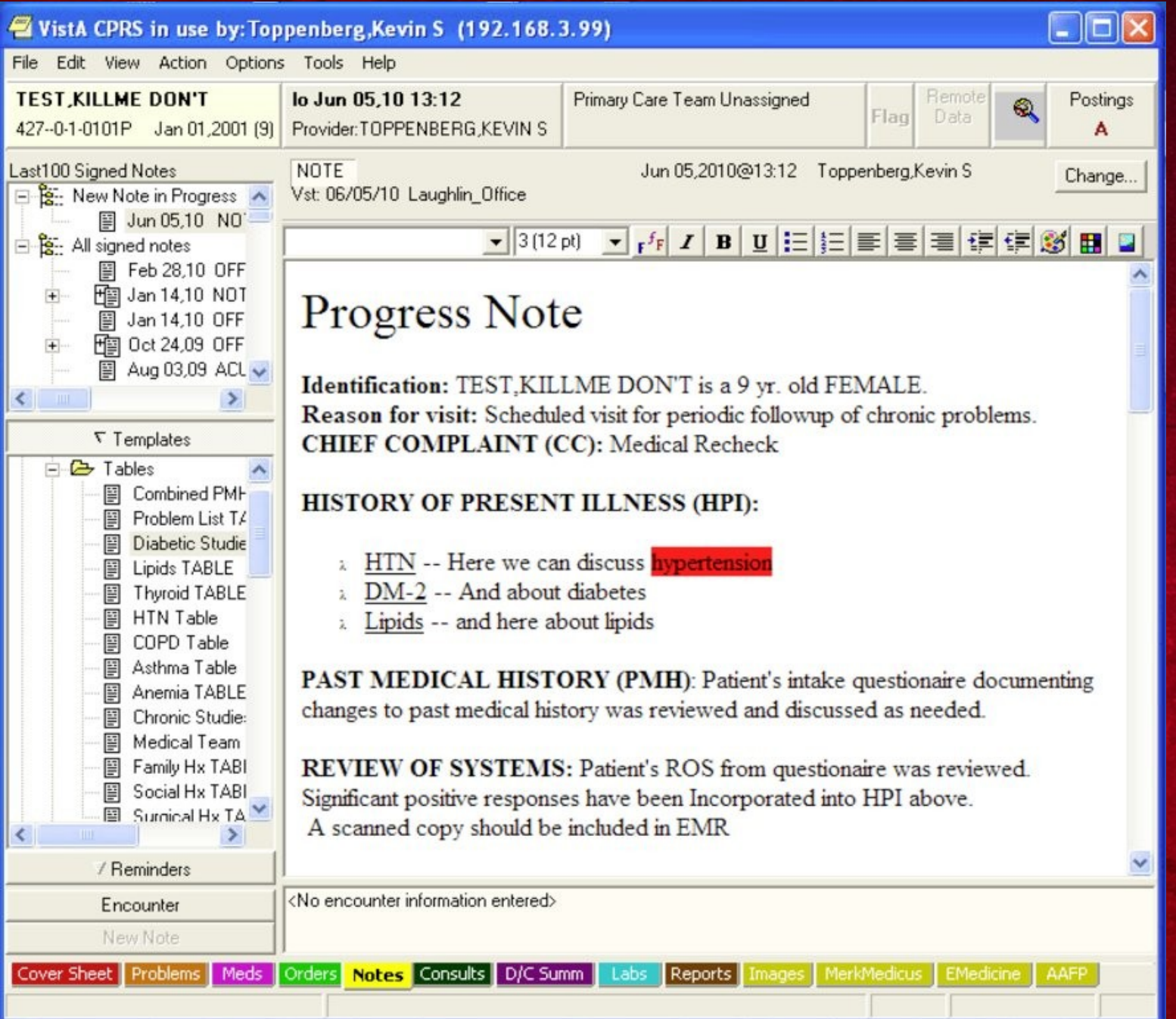

#### HTML Note Rendering

- ASCII Code of HTML text is store on server like any other note.
- Users that want to stay with plain text can (e.g. my physician wife prefers to not have to deal with formatting).
- Preferences are saved for each user.
- Rendering is achieved by an embedded Internet Explorer (IE). So anything that IE can do can be achieved in a note.
- If server-side printing is needed, it is possible to route HTML text through an HTML renderer as part of the initialize code of a printer device
- I have used this for a year or more and have been very happy with it.
	- Greatly increased readability! (VA notes are horrible)

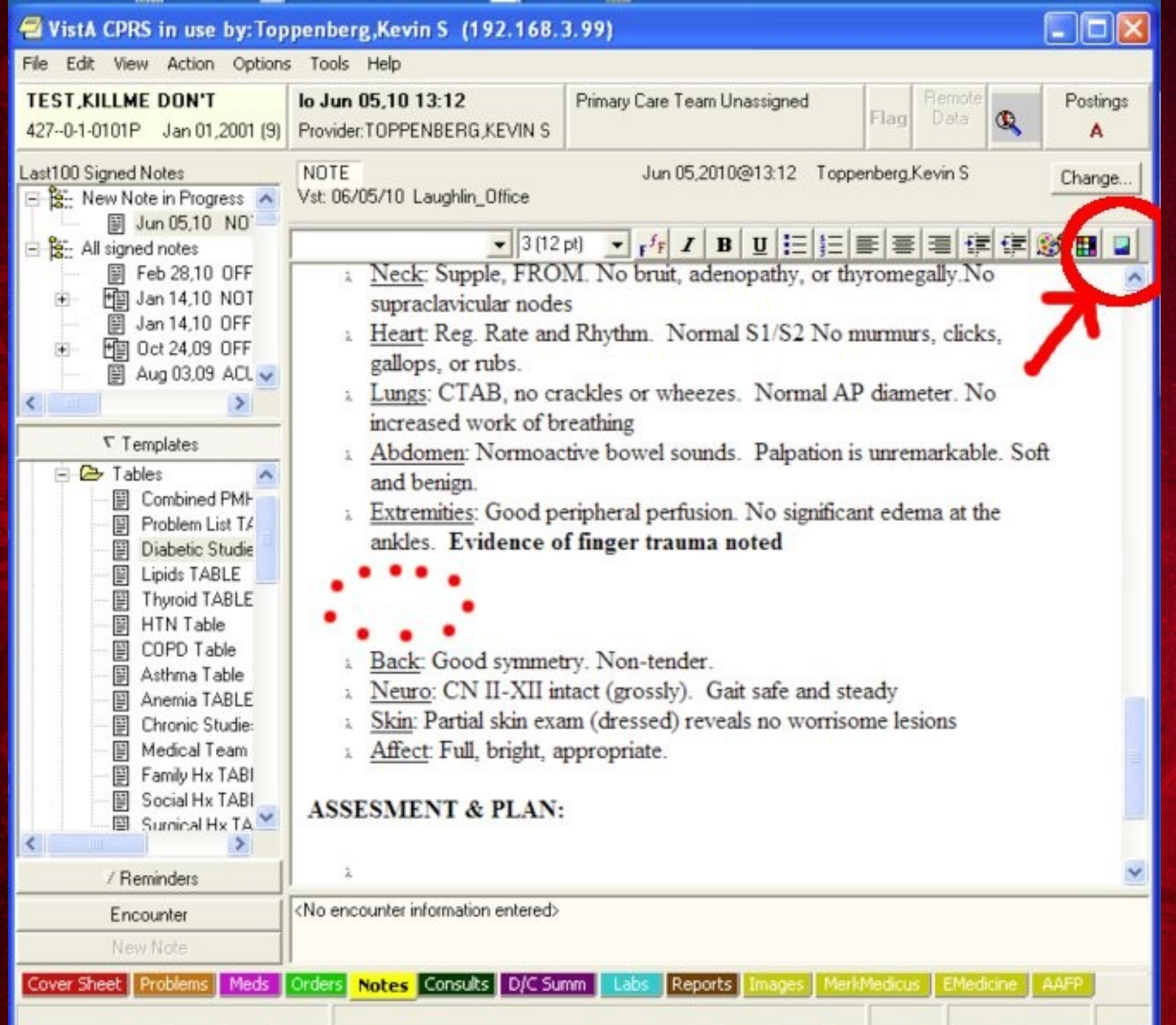

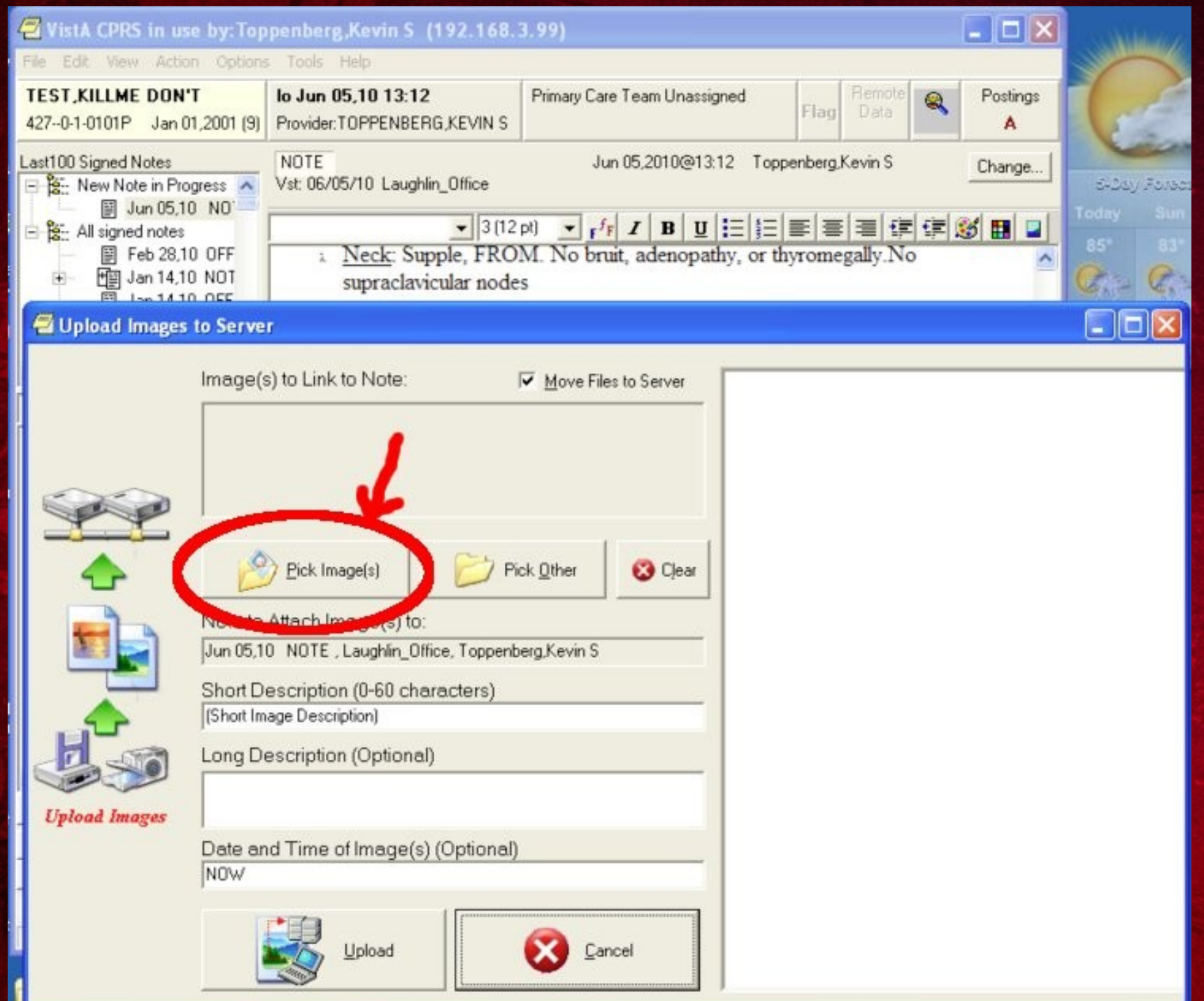

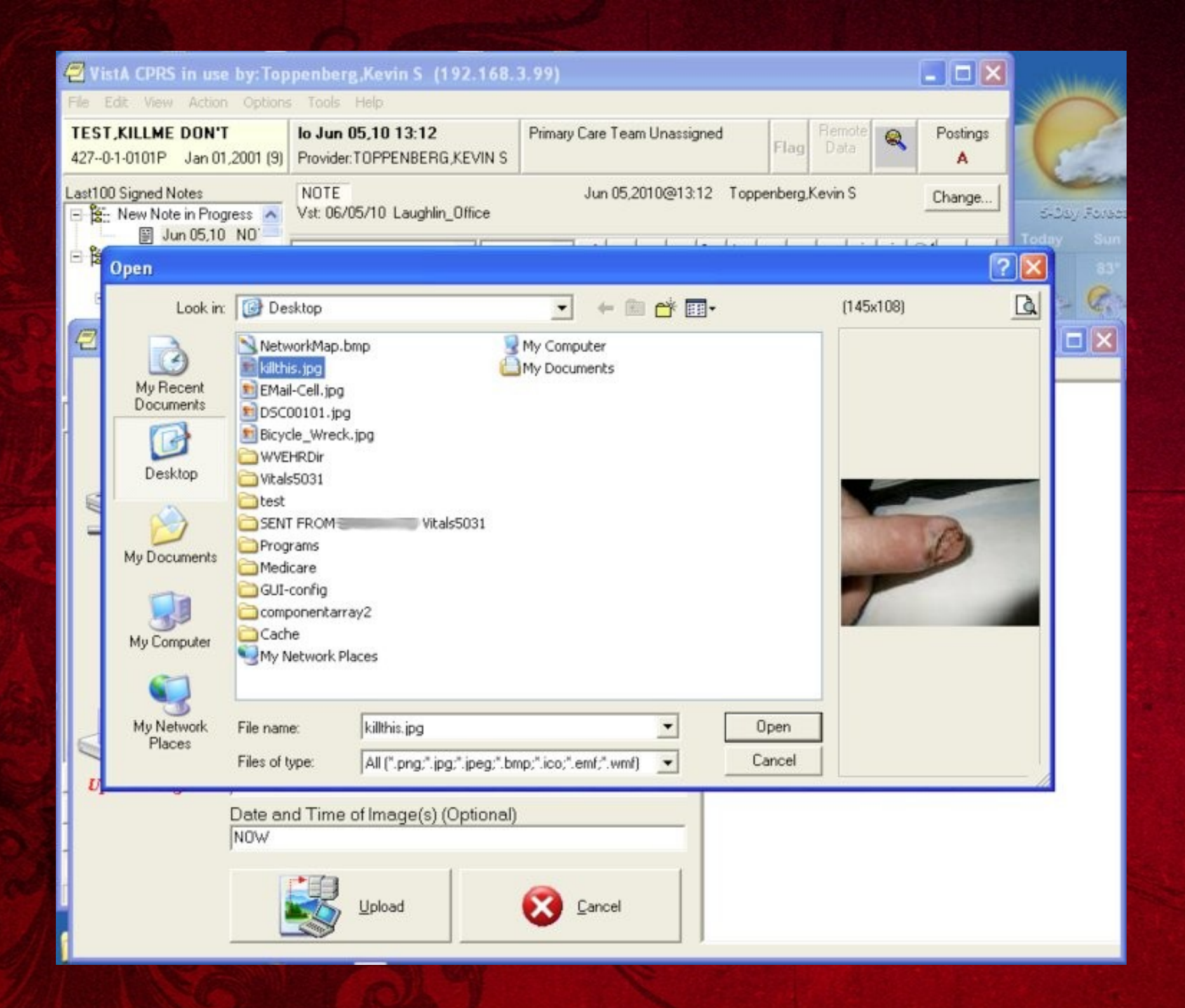

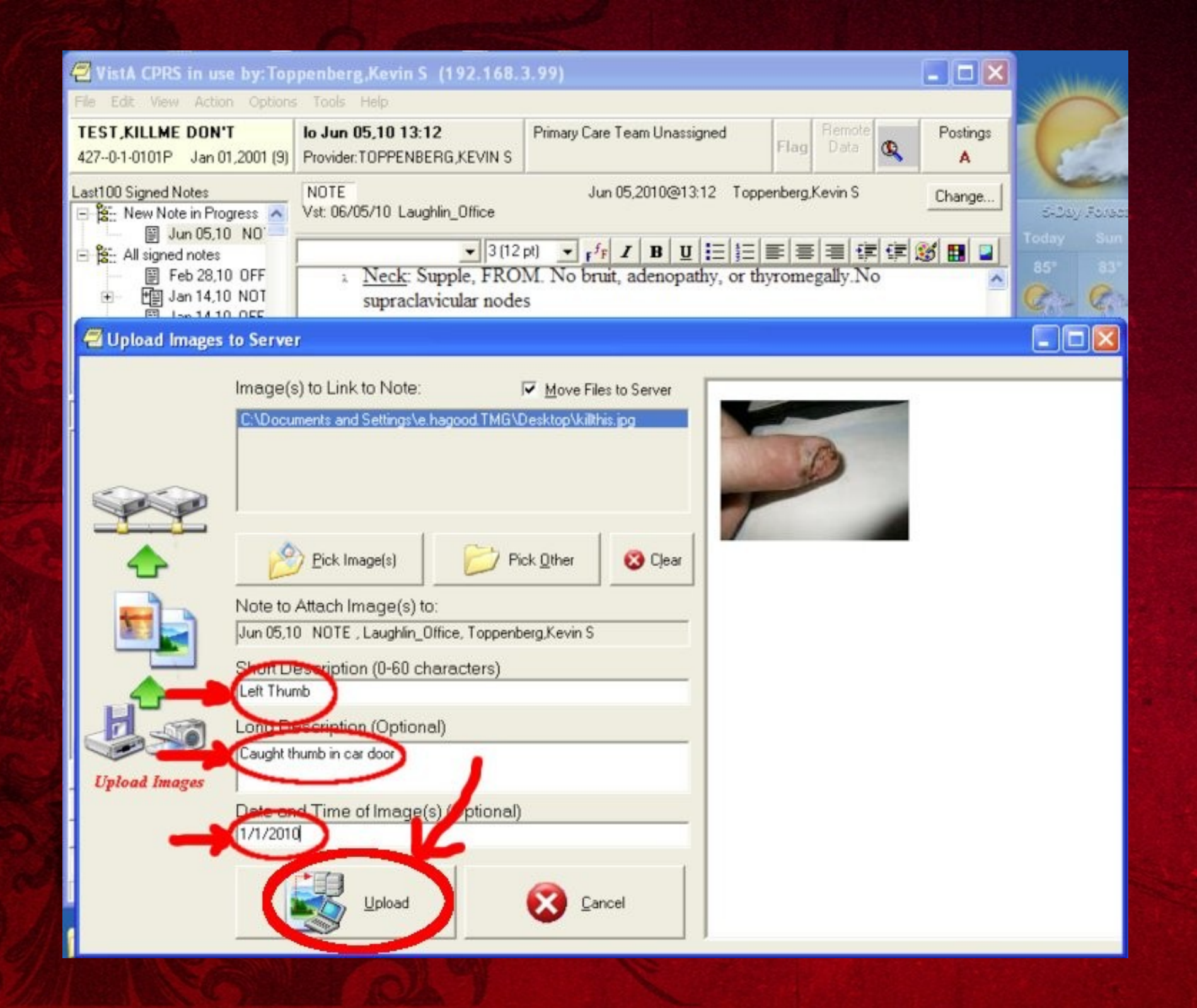

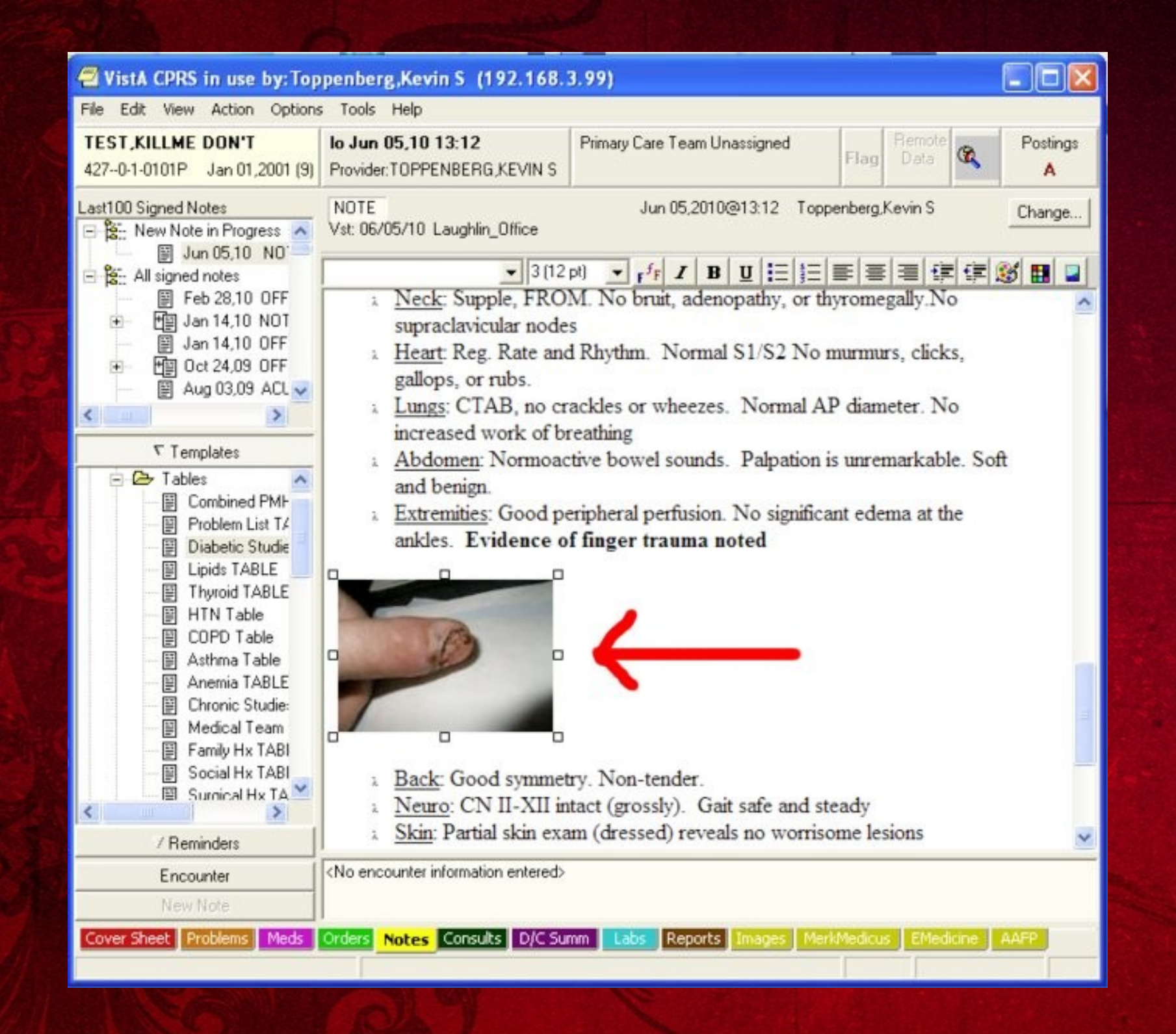

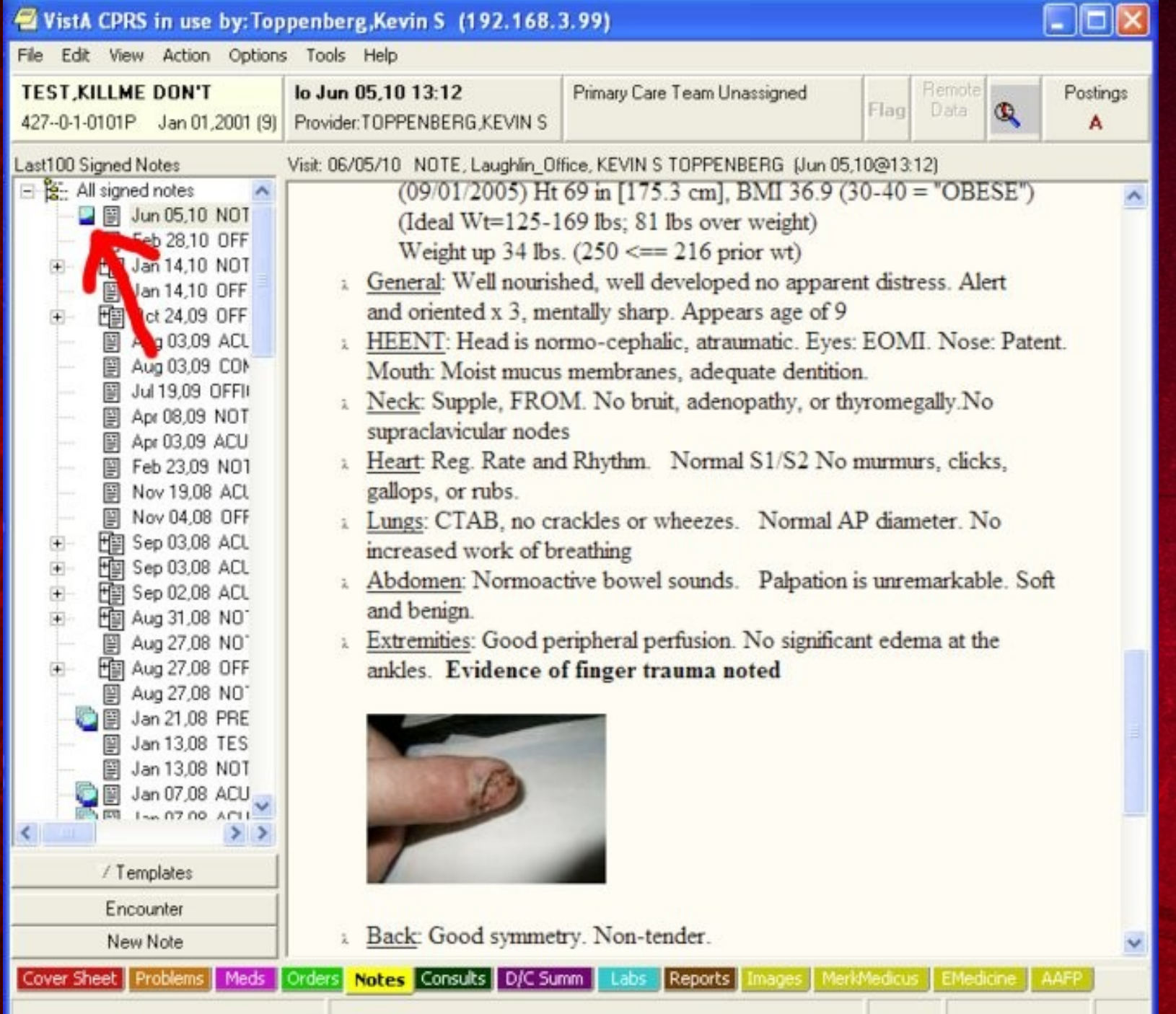

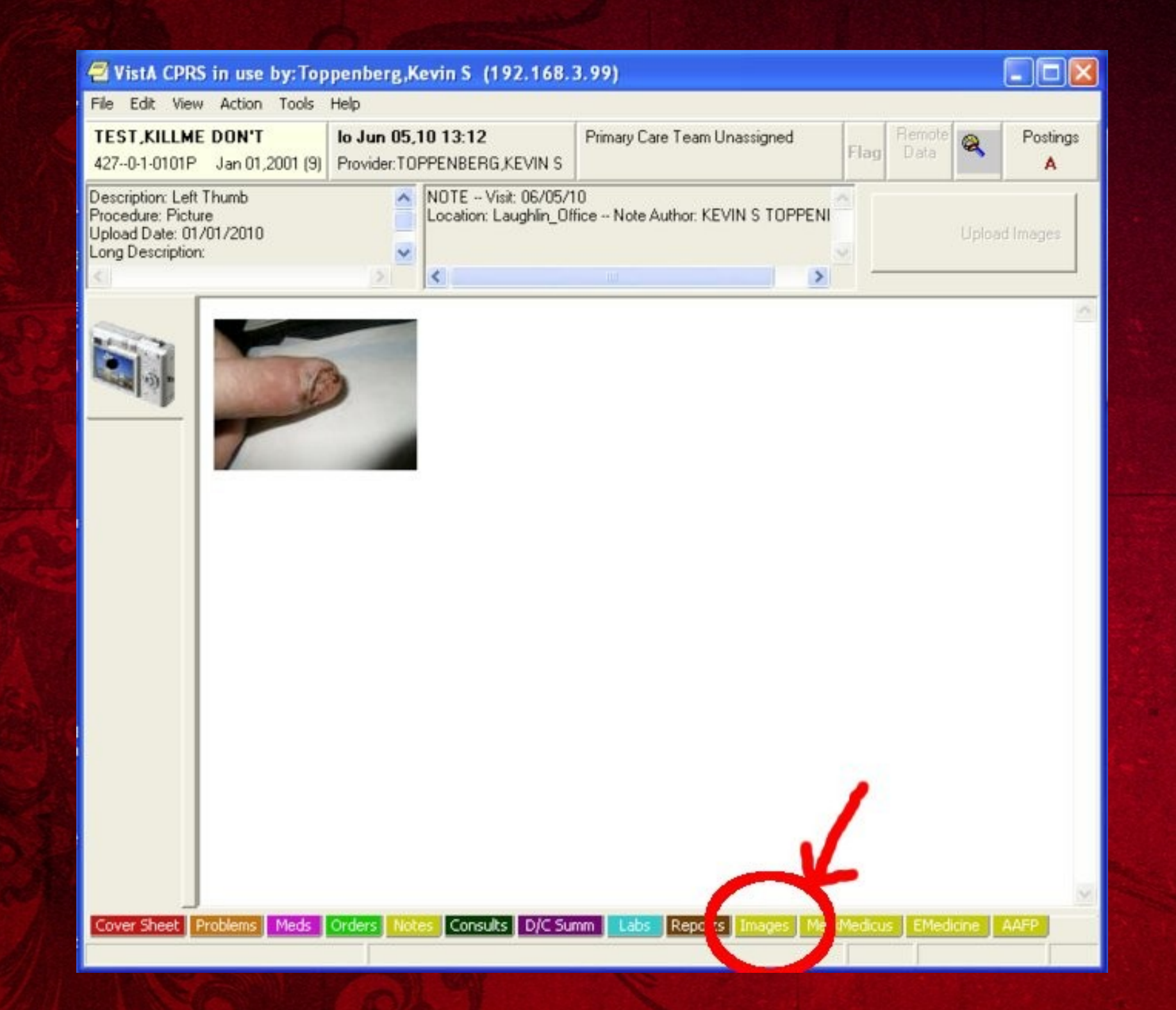

### **Templates for HTML**

#### **(Time to put thinking caps on)**

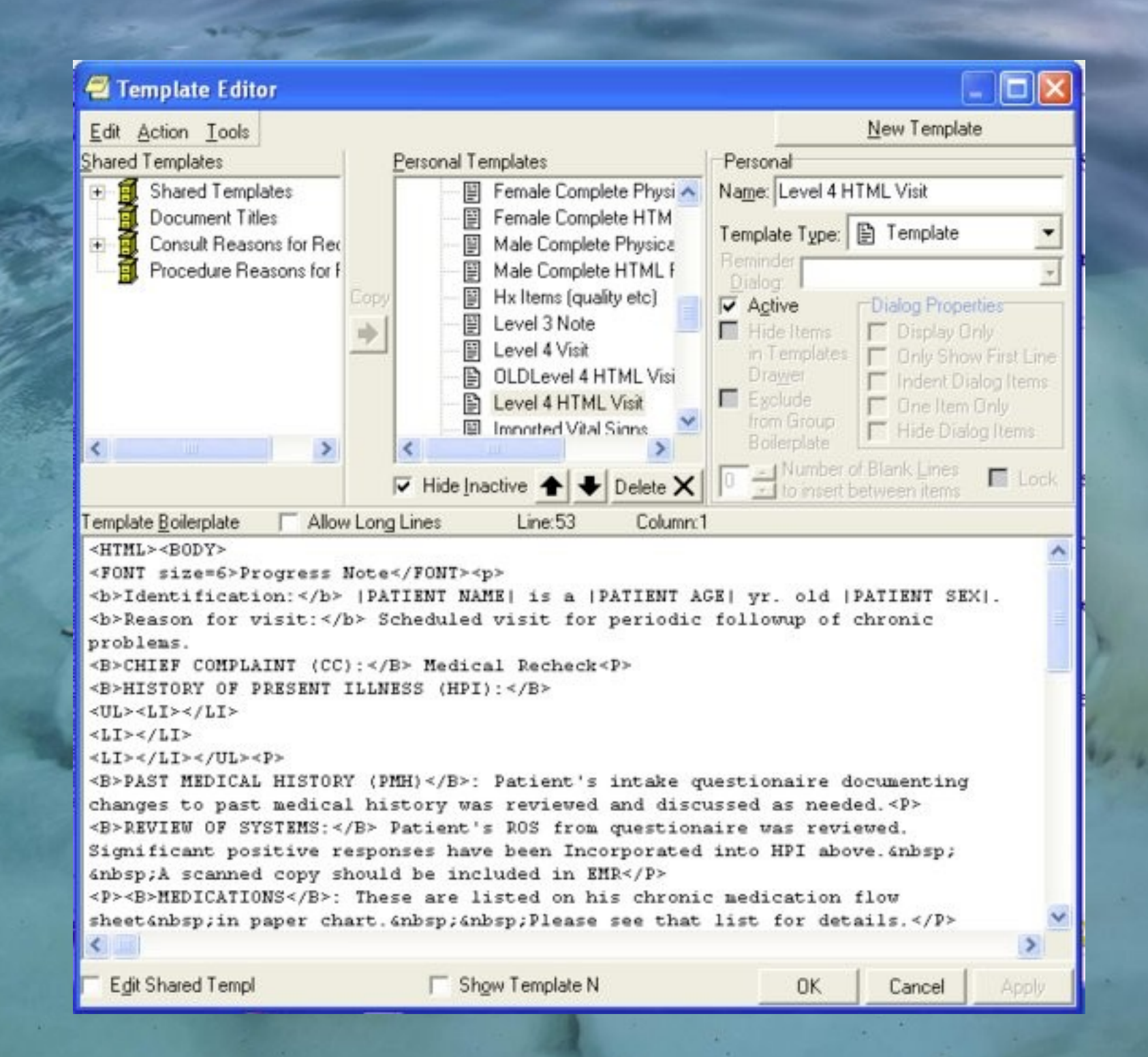

### HTML Tags in Templates

• Sometimes on needs to hide HTML formatting codes in a template. For example: o Prevent them from showing up in a CPRS Template Popup GUI Box o Prevent the codes from appearing when the template is dropped into a text-only note. • *HTML Tags* provide a fix for this problem • HTML Tags begin with "{HTML:" and end with "}". Example:

<sup>o</sup> {HTML:<b>}Some Bold Text {HTML:</b>}

#### Advanced Template Functionality

- Traditional CPRS template syntax as below.
	- o **This is a test template for |PATIENT NAME|**

```
Enter value:  {FLD:NUMB1-16}
```
- This would result in the patient name, pulled from the server, to be placed in the final document. It would also generate a GUI box with a field that the user can interact with.
- The {FLD: NUMB1-16} happens to be a drop-down box. When the user selects a number and presses [OK], the resulting text is inserted into the note.
- However, *nothing more can be done with the user input inside the template*.

#### Advanced Template Functionality

• Now mathematical eval of user input is allowed. Example:

**This is a test template for |PATIENT NAME|** 

 **Enter value: {FLD:NUMB1-16} Enter value: {FLD:NUMB1-16}**

**Result 1: {FN: [FLD:1:NUMB1-16]+[FLD:2:NUMB1-16] }** • This template would present the user with a GUI box containing two drop-down boxes. The user input would evaluated in a math function. In this case the math function is a simple addition of the two fields.

### Template {OBJ: ... } tags

• {OBJ: } tags will cause a TIU text object to be evaluated. • The only difference between this and simply including the object directly into the template is that that text object is not resolved (i.e. value obtained from the server) until after the user presses OK on the GUI box. Example:

**Result 3: {OBJ:PATIENT NAME}** • This will pull in |PATIENT NAME| object. • The power of this will be explored below

#### Template {OBJ: ... } -- With Params.

• When the TMG-CPRS-TEXTOBJ-PARAM patch is installed, one may pass parameters into text objects.

**This is a sample of a plain text object: |PATIENT NAME| And this is an object with a parameter |MY TEXT OBJECT{5}| And another object with a param |MY TEXT OBJECT{Some Text}|** The server code supporting/defining the custom text objects must be programmed to accept the custom parameter.

SET X=\$\$GETOBJ^TMGABC <-- old way SET X=\$\$GETOBJ^TMGABC(X) <-- new way

#### {OBJ: ...} -- User input params

• Now we can start pulling some of these tools together to allow for very powerful templates. Example:

**Enter value: {FLD:NUMB1-16} Enter value: {FLD:NUMB1-16} {OBJ:MY TEXT OBJECT{[FLD:2:NUMB1-16]}}** • If the user selected a value of "1" for the first drop-down box, and "9" for the second drop down box, then the object would be resolved as follows:

**{OBJ:MY TEXT OBJECT{9}}**

• And the server code might be written to return a value like this:

**"The user entered: 9"** (or something more clinically useful)

#### {OBJ:... With Math from User Input

• User Input can be modified by mathematical formulas as part of parameter passing. Example:

**Enter value: {FLD:WEIGHT-LB} Here is the Amoxil Dose: {OBJ:TMG DOSE KG {FN: [FLD:1:WEIGHT-LB]/2.2}}**

- *Let's say, for example, the user entered 30 (lbs)*
- **[FLD:1:WEIGHT-LB] <-- USER INPUT ("30")**
- **{FN:30/2.2} --> 13.636 (kg)**
- **{OBJ:TMG DOSE KG {13.636} --> passed to server.**
- Server code can return dose based on patient's kg wt, e.g. "545 mg"

#### Summary of Template Functionality

- **{FLD: ... }** -- classic CPRS
- **|MY TEXT OBJECT|** -- classic CPRS
- **{HTML: ... } -- New. Hides formatting codes until** dropped into an HTML note.
- **{FN:** ... } New. Allows calculations
- **{OBJ:MY TEXT OBJECT{parameters}}** -- New. Allows late evaluation of text objects, including passing parameters from user input and or the result of a {FN: ...}
- **[FLD: ... ] -- New. Used to pass user input into {OBJ: } or**  $\left\langle \mathsf{FN}\right\rangle$
- Full syntax documentation here: https://trac.opensourcevista.net/browser/cprs/branches/tmgcprs/Server\_KIDS/TMG-CPRS-TEXTOBJ-PARAM-1.0-1.TXT

#### TMG PATIENT FLD -- Text object

- Patch TMG-CPRS-TEXTOBJ-FMFLD\*1.0\*1 • Lookup of any patient Fileman field for use in a template. • Syntax:
- **|TMG PATIENT FLD{Field(s)^Flags^FormatString}|** • E.G. **|TMG PATIENT FLD{.01}|** 
	- **Returns .01 field -- "SMITH,JOHN A"**
- **|TMG PATIENT FLD{NAME}|** -- same as above
- **|TMG PATIENT FLD{NAME;SEX;AGE^^NAME: %NAME%, %AGE% yrs., %SEX%}|** 
	- **"NAME: SMITH,JOHN A, 34 YRS., MALE"**
- Full syntax and details:

https://trac.opensourcevista.net/browser/cprs/branches/tmgcprs/Server\_KIDS/TMG-CPRS-TEXTOBJ-FMFLD-1.0-1.TX

## Patient Search in CPRS

#### Click Search Button

#### **Patient Selection**

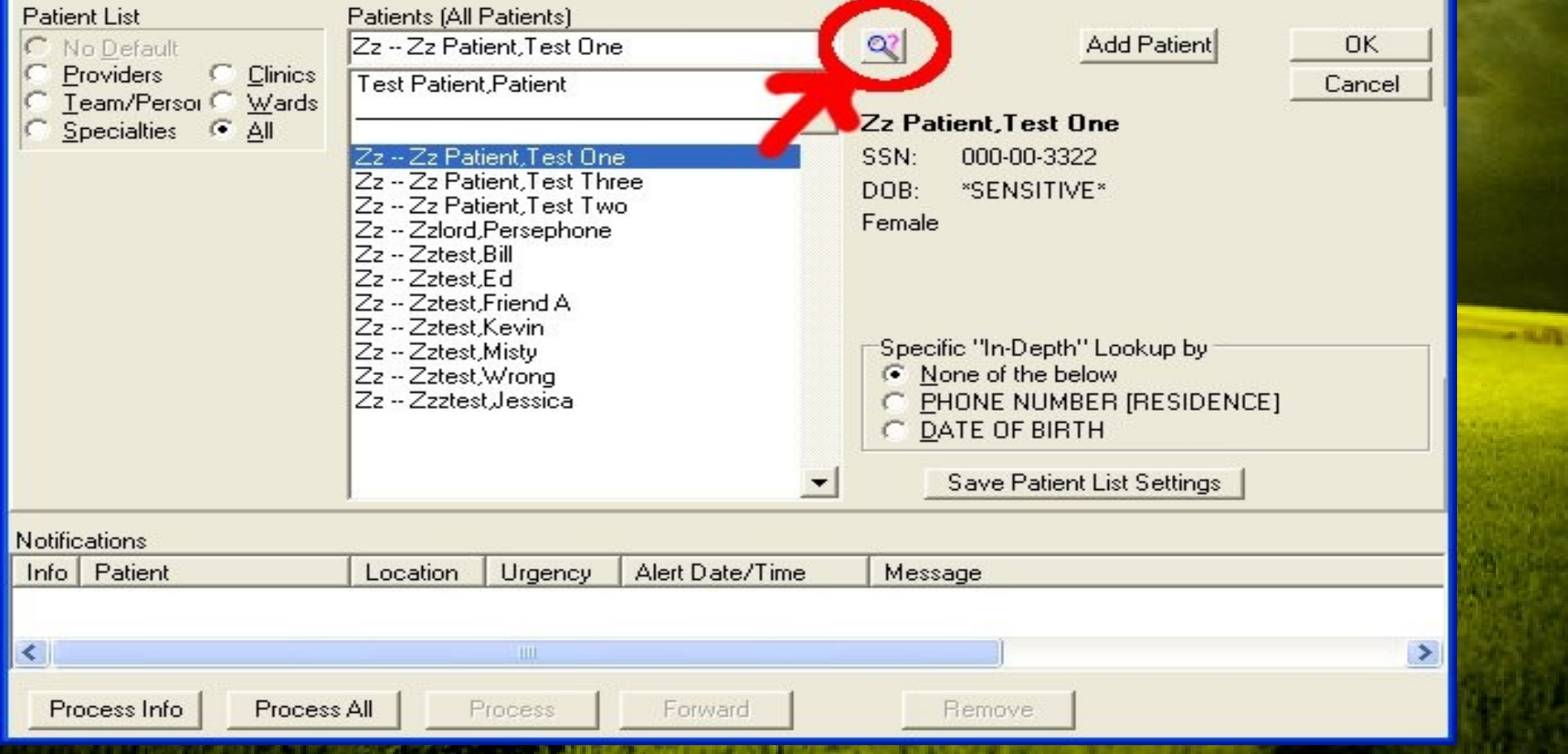

#### Pick category (file) so search is -- in BASIC mode.

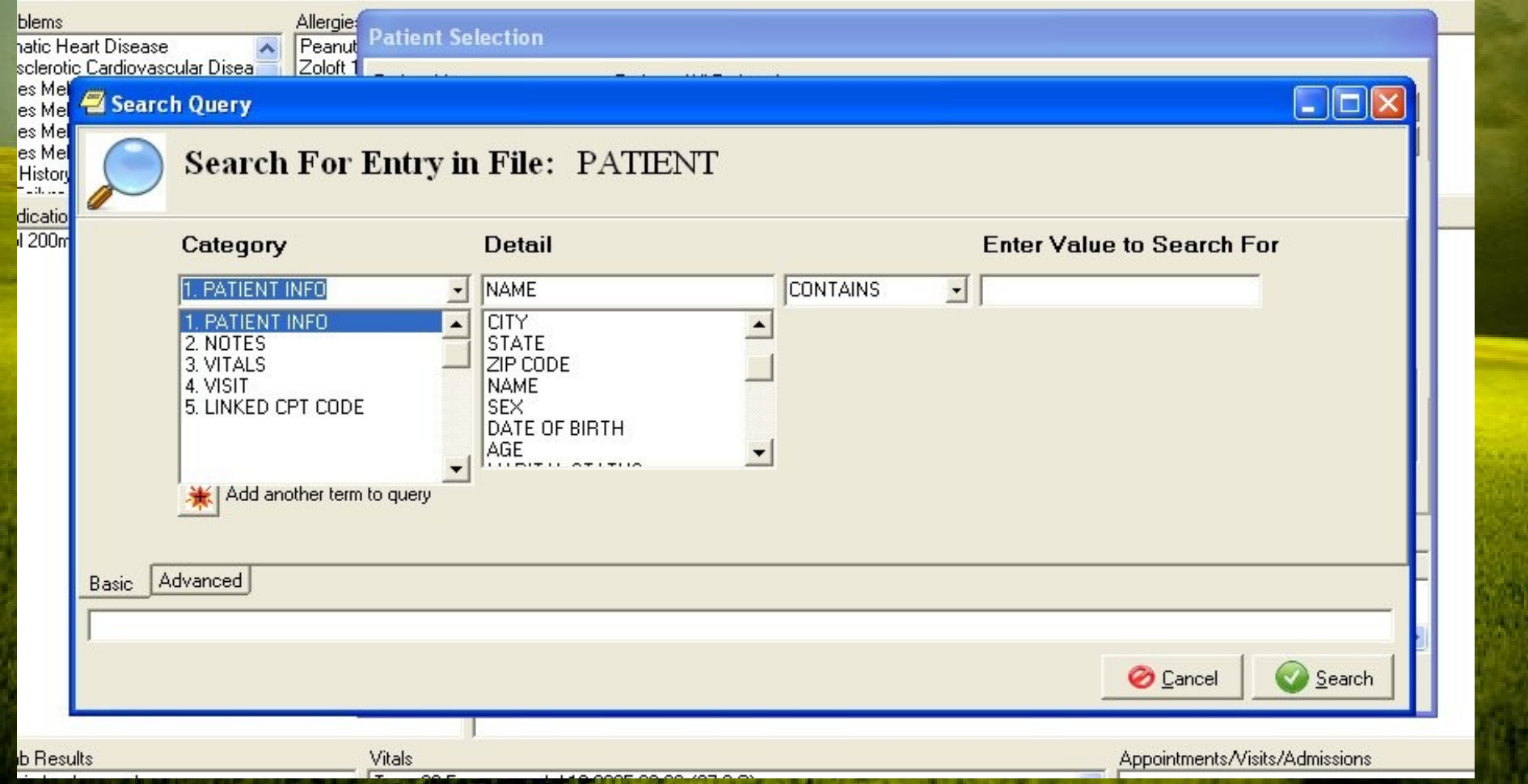

Combine multiple search terms -- one on each line Value field will change to match field value: Date picker, record picker, set picker, or free text Range searches are allowed

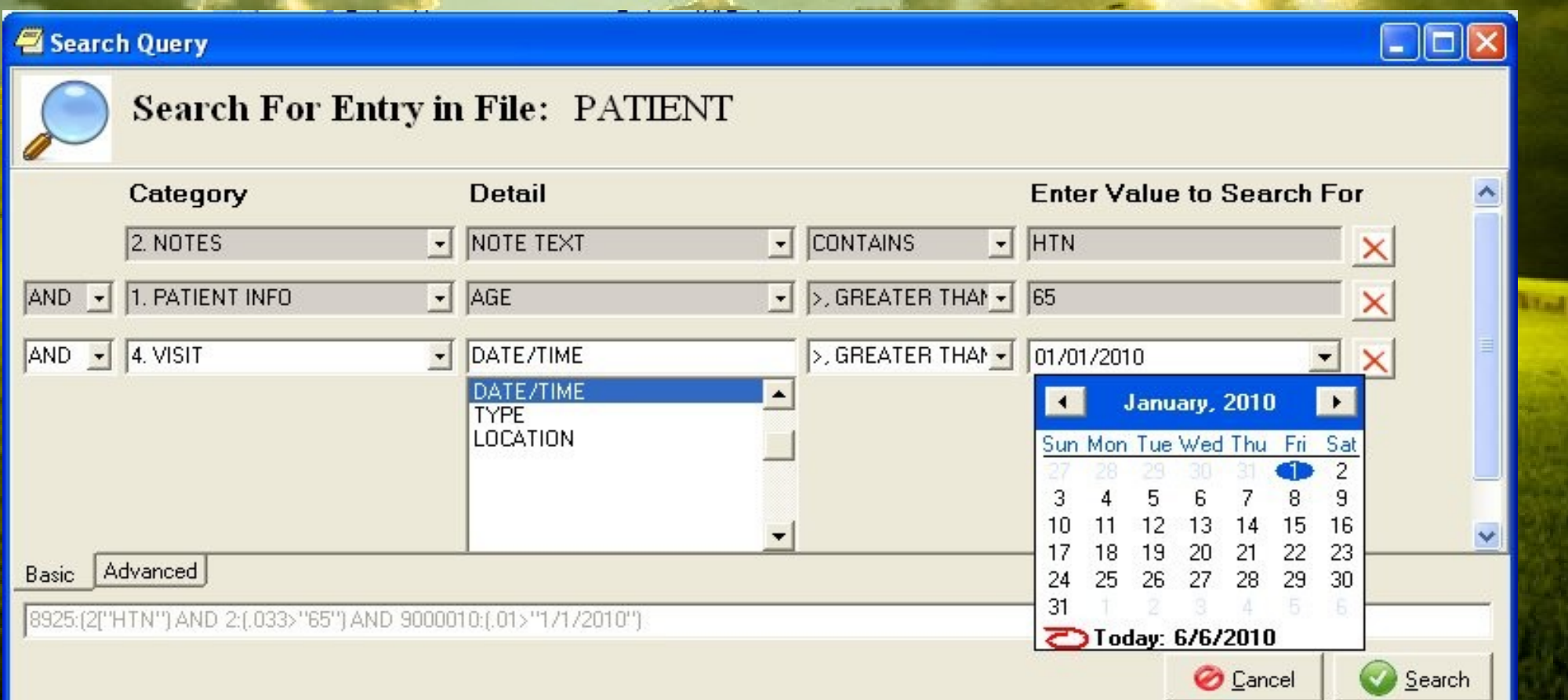

Search time will depend on database size, but can take 30+ seconds, so animated dialog shows progress

frmTMGServerSearch

#### **Server is searching...**

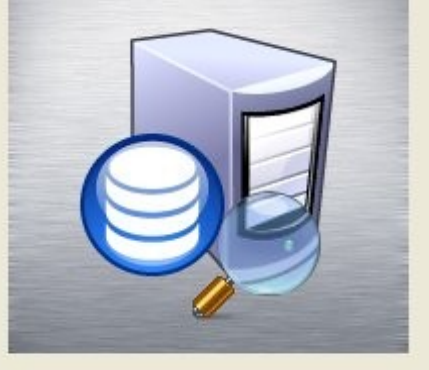

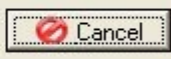

Here 368 matches are found. Demographics-for matches shown.

### Selecting a patient will cause their chart to be opened.

Search Query

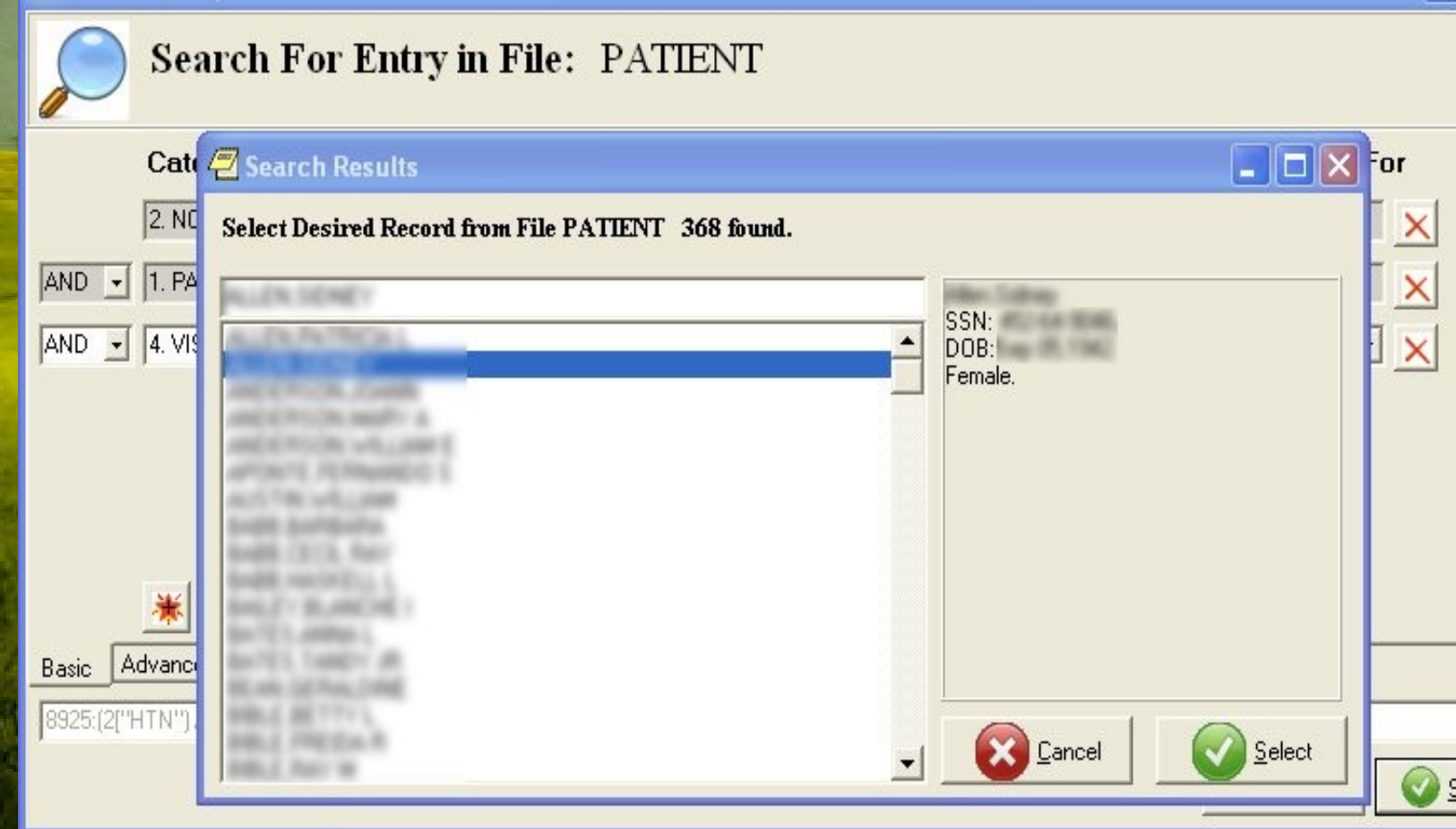

iearch

- Advanced mode search allows searching in **ANY** file that can be linked back to patient file in 3 hops or less
- Grouping "(" allows for more complex searches
- Can directly edit search string.

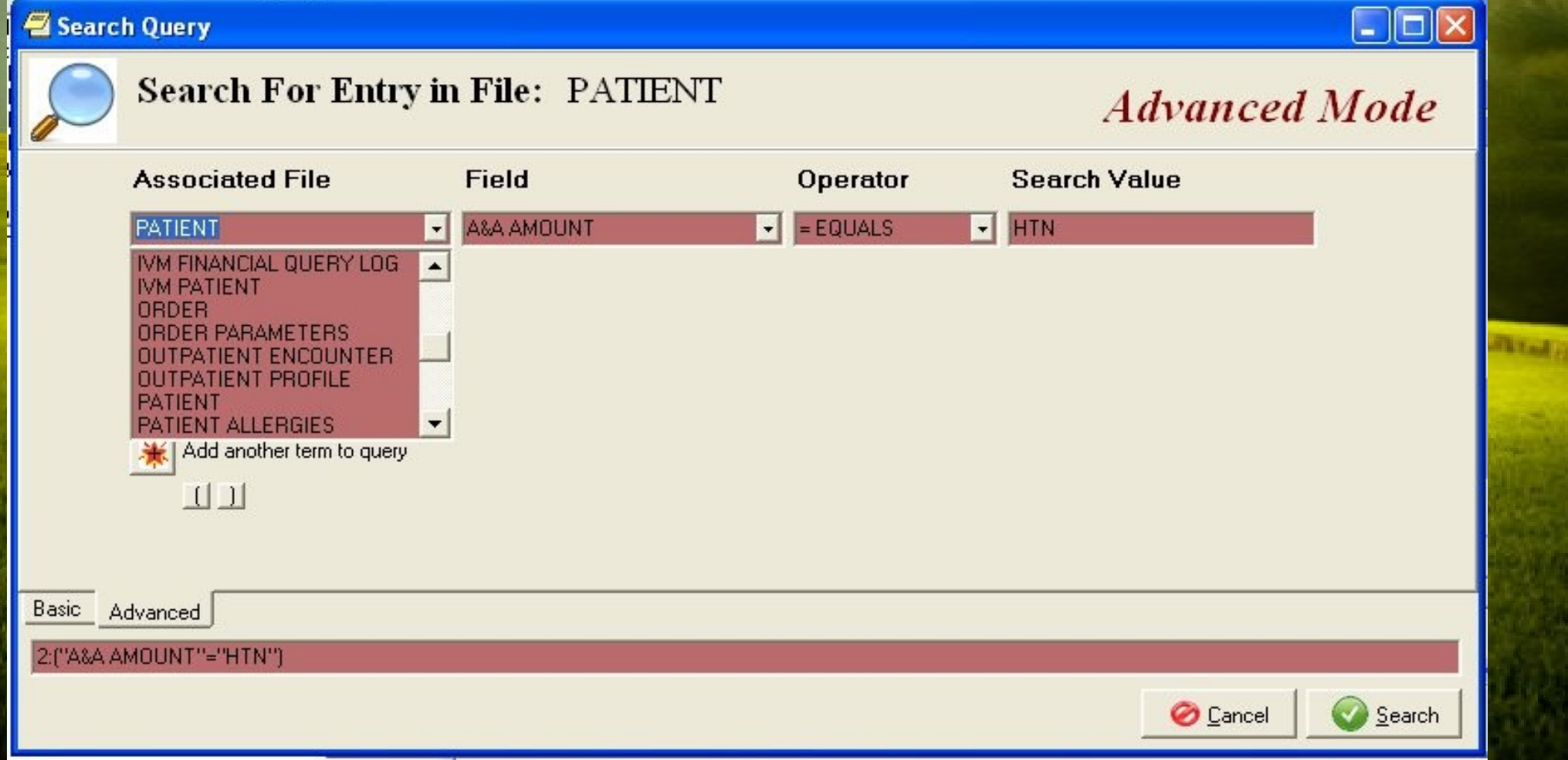

# The End

(for now)